# **SIO Lab**

使用手册

深圳市美格信测控技术有限公司

www.megasig.com

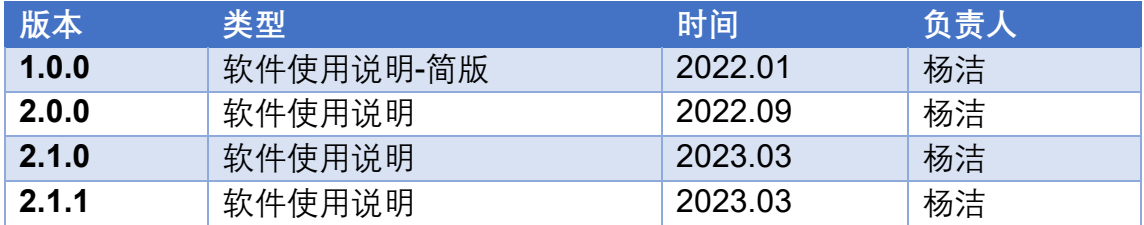

#### **2.1.1 版文档更新说明**

此文档版本补充"远程"指令的释义,及数据返回的说明。具体见 [1.3](#page-6-0) [菜单栏](#page-6-0)- -[【远程】。](#page-6-0)

#### **2.1.0 版文档更新说明**

此文档版本对应软件为 2.0.2.70 版软件,主要更新功能如下:

1、菜单栏处新增"报告"选项,可按照测试内容进行数据勾选,导出报告, 并支持自定义设置报告模板。具体内容见 [1.2](#page-5-0) 菜单栏--[【报告】](#page-5-0) 。

2、菜单栏处新增"远程"选项, 通过特定 TCP 指令, 实现软件测试的调用。 具体见 [1.3](#page-6-0) 菜单栏--[【远程】。](#page-6-0)

3、硬件设置新增"输出配置--WDM"--具体见内容 [2.1.6](#page-24-0);"输出配置--ASIO" - -具体见内容 [2.1.7](#page-25-0); "输出配置--None" ; "输入配置--WDM" --具体见内容 [2.2.7](#page-32-0); "输入配置--ASIO" --具体见内容 [2.2.8](#page-33-0);

4、测试模块新增"阻抗/TS 参数"测试,具体见内容 [3.12](#page-50-0) 阻抗[/Thiele-Small](#page-50-0) 参 [数](#page-50-0)

## 目录

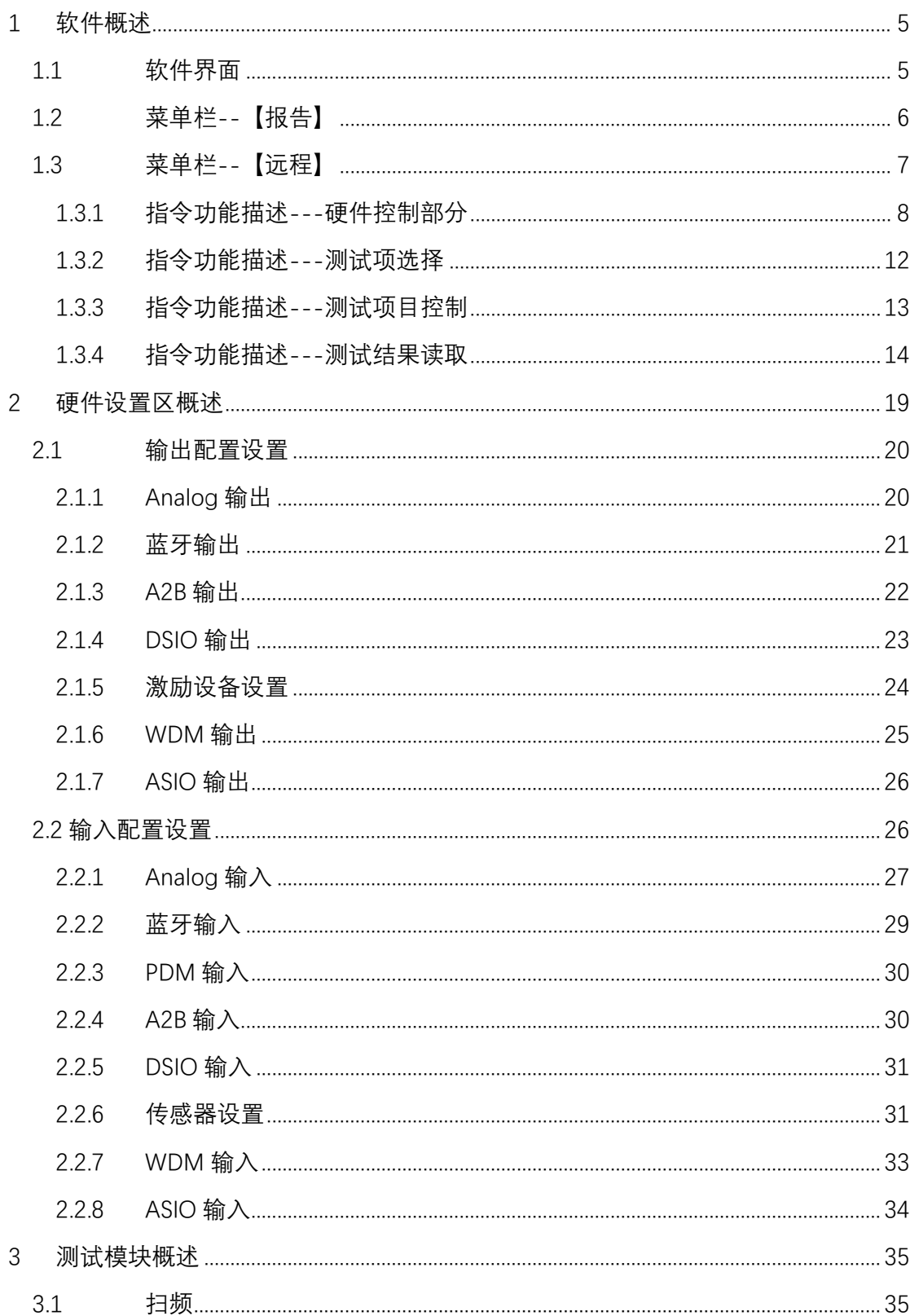

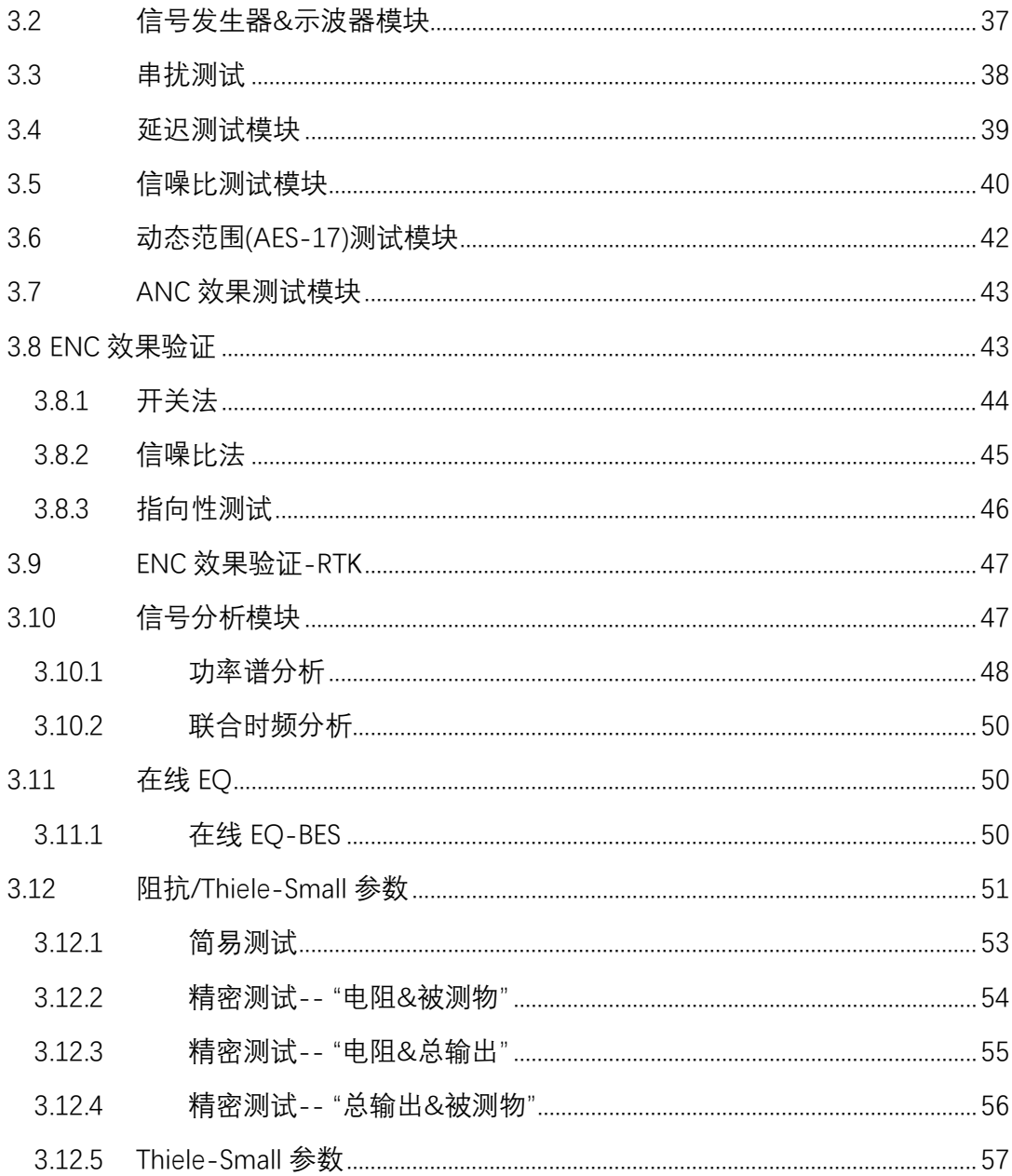

## <span id="page-4-0"></span>**1 软件概述**

SIO Lab(全称为 SoundIO Lab)是基于 NI-LabVIEW 2020 所开发的测试平 台, 专用于实验室研发端声学测试设计。系统上支持 Windows 系统; 硬件上专 用于美格信高性能数据采集分析仪--PM 668x。

使用软件前,需安装 NI-LabVIEW 2020 驱动, 以及美格信私有 DAQ 驱动--Shuttle,以及端口串口驱动。

(软件驱动下载,见美格信官网:http://www.megasig.com/download-id7.html)

软件测试授权激活: SIO 绑定 PM 668x 系列硬件, 当电脑接入 PM 668x 系 列硬件时,软件自动授权为激活可测试状态。

## <span id="page-4-1"></span>1.1 软件界面

软件的主界面如图 [1.0](#page-4-2) 所示。可划分为四个部分:菜单栏、硬件设置区、测 试模块选择区、测试配置及测量结果视图区。

<span id="page-4-2"></span>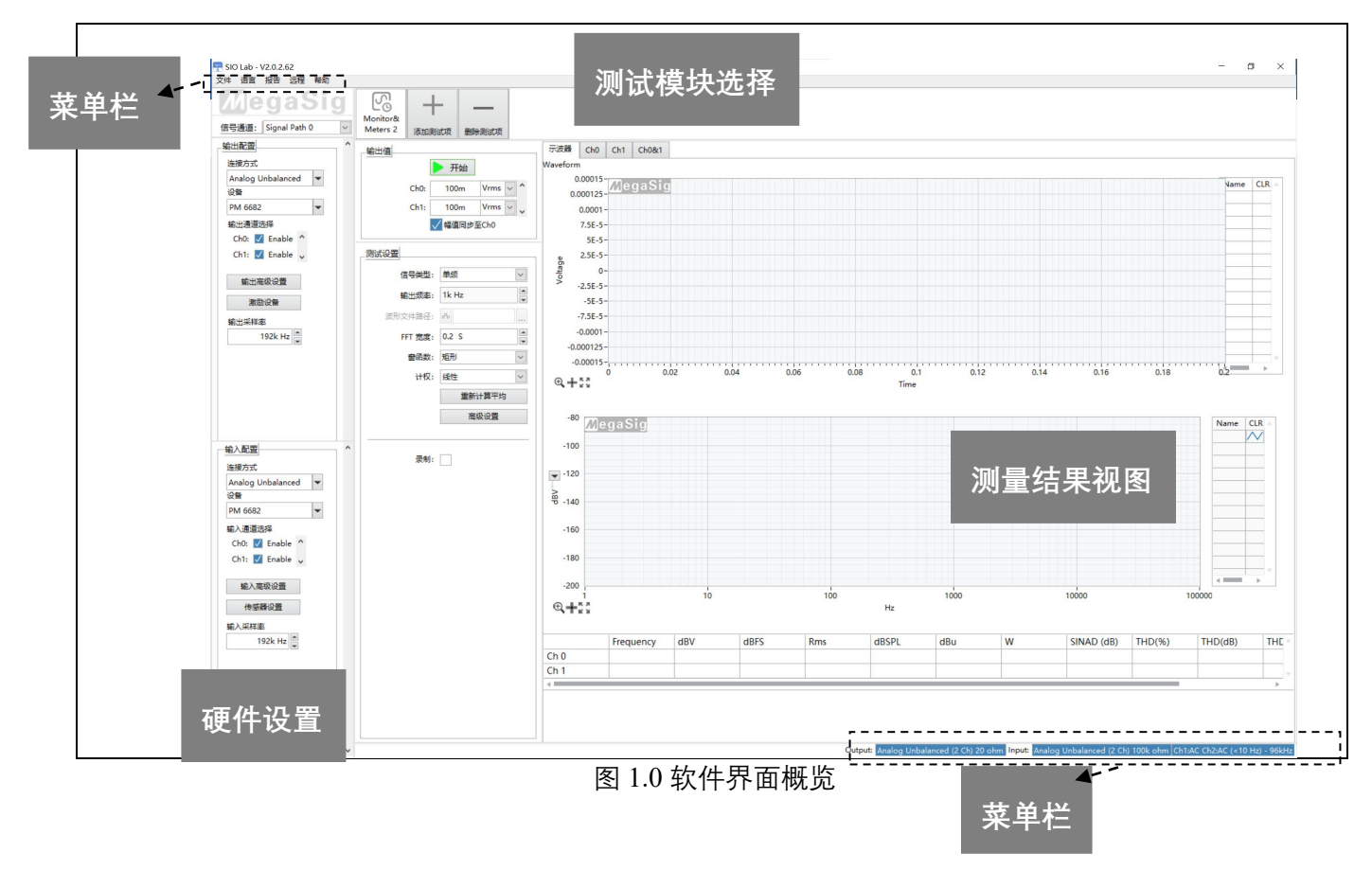

菜单栏: 包括上下两部分。上方的菜单栏, [文件] 可保存及调用工程配置; [语言] 可进行中英文选择切换; [报告] 可将测试数据以报告模板导出; [远程] 支持 TCP 指令调用 SIO 测试。下方的菜单栏, 显示当前测试的基础配置。

硬件设置区:包括对输入输出硬件及通道的设置。其设置参数会映射到下 方的菜单栏中。

测试模块选择区:可通过"添加测试项"对测试模块进行添加。SIO 内提供多 种声学测试分析模块,满足多种测试需求。

测试配置及测量结果视图区:此区域可对测试内容进行配置,例如输出幅 值、扫频信号类型等;测试后在视图区呈现数据结果(此区域在添加测试项后 对应生效)。

## <span id="page-5-0"></span>1.2 菜单栏--【报告】

报告菜单栏中,包含"格式设定"和"输出报告"。

"格式设定",可自行定义导出的 PDF 报告的页面、页眉、标题与笔记、水 印。未自定义时,按照美格信默认模板进行报告导出

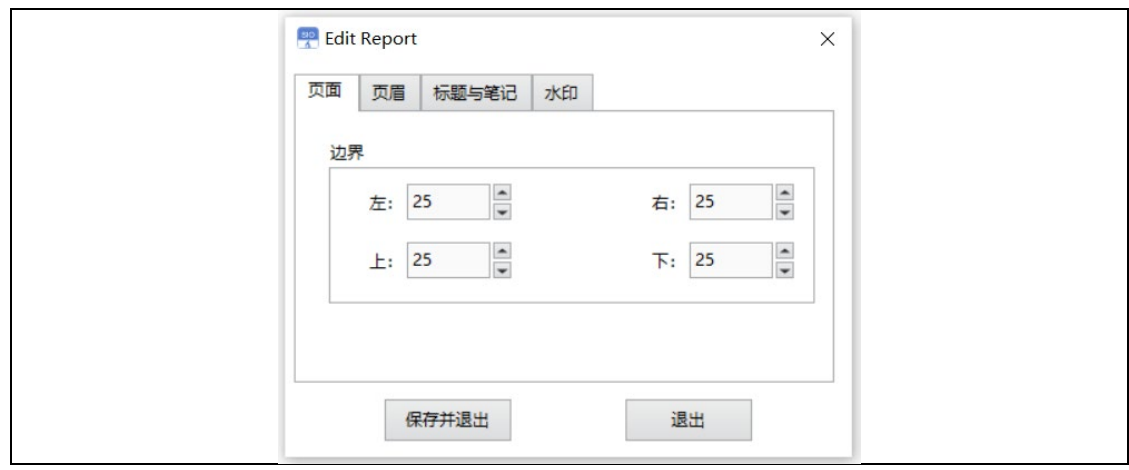

图 1.2.1 报告-格式设定

"输出报告",支持除"示波器"以外的,所有带内存列表里的数据存储的模块 都支持报告导出。

在弹出的内存列表里,勾选需要导出为报告的测试数据,点击"导出 PDF"即

可生成报告。

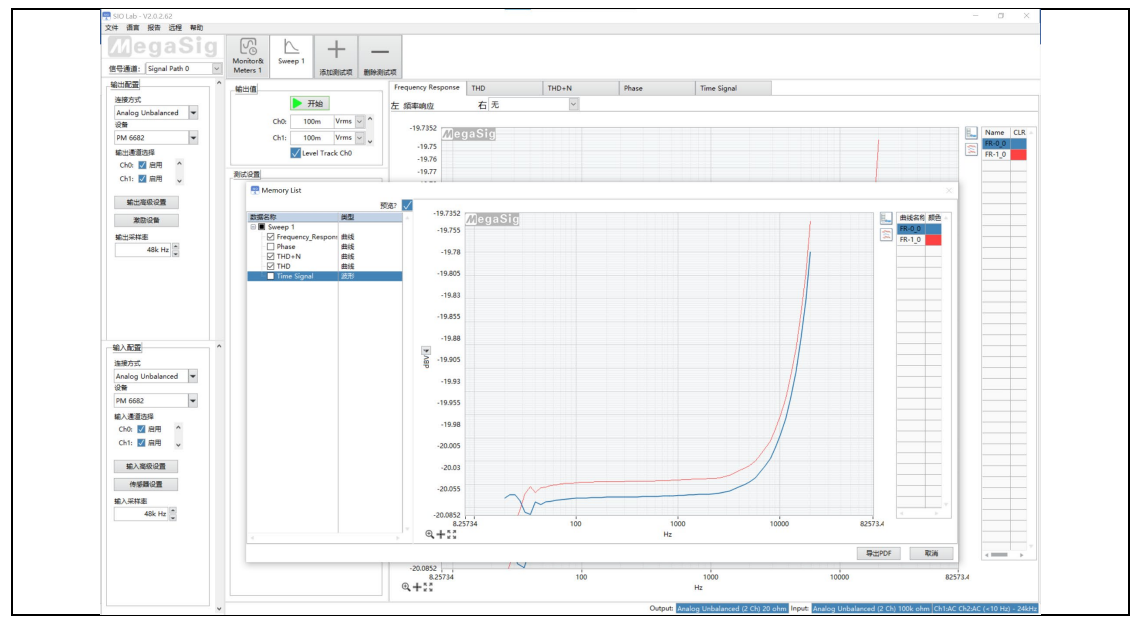

图 1.2.2 报告-输出报告

## <span id="page-6-0"></span>1.3 菜单栏--【远程】

本软件所有远程控制指令通过 WebService 实现, 通讯文本为 JSON 格式文 本,默认端口号为 9637, URL 协议固定为 HTTP,URL 需在前方加入对应 IP 与端口号。

点击【远程】菜单栏,会弹出当前测试界面的对应 TCP-HTTP 指令弹框。 添加不同的测试项,点击【远程】菜单栏后,弹出的指令不一样。在指令表格 中,双击即可复制对应表格内的指令。

远程调用 SIO 测试前,需要先打开/后台启用软件, 上位机按照列表顺序进 行指令发送。指令发送类型为 POST:首先进行硬件配置指令发送;其次是激 励设备/传感器配置的指令;再到测试项目模块的指令;然后发送测试项里的参 数配置指令;最后发送运行指令。软件即可按照指令的配置进行对应项目的测

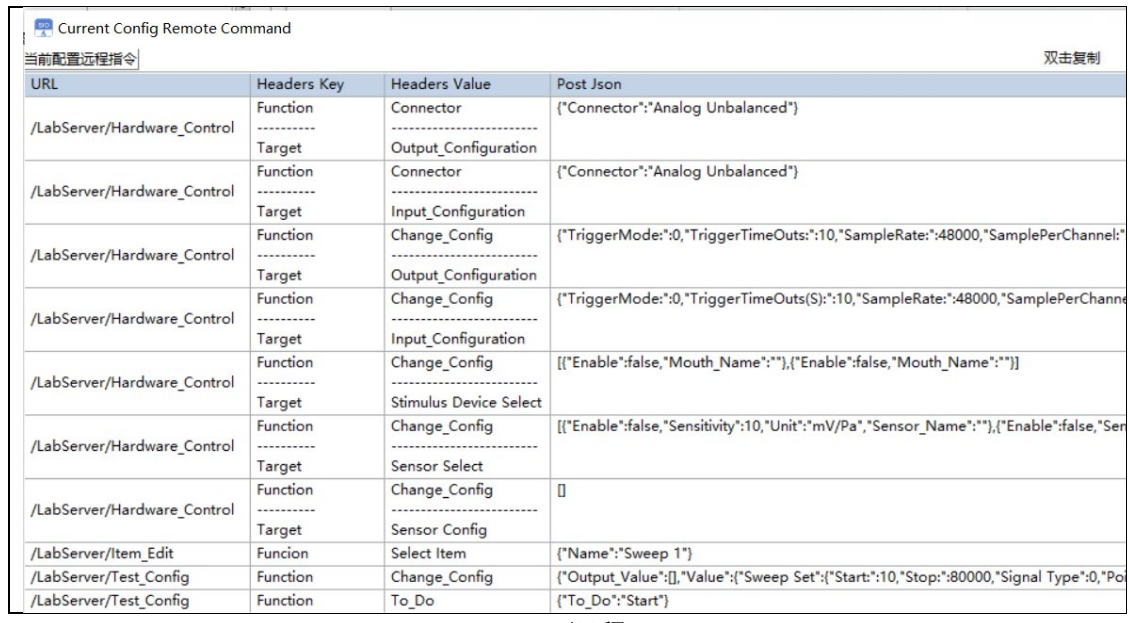

#### 试。(以扫频模块为例,远程对应的弹框如下图)

图 1.3 远程

返回指令上没有做一对一的固定指令,硬件配置及测量设置的相关指令发 送后,会返回当前的配置状态,上位机可通过返回值与发送指令的比对,来进 行判断配置状态是否执行成功。

对于测试数据的返回值, 通过 GET 类型读取。回传的数据里面有数据标签, 对应说明数据类型,上位机可以通过数据标签,进行数据记录、判断并显示在 UI $\perp$ <sub>o</sub>

## <span id="page-7-0"></span>**1.3.1 指令功能描述---硬件控制部分**

类型:Post

Url: /LabServer/Hardware\_Control

### 1.3.1.1 修改输出设备类型

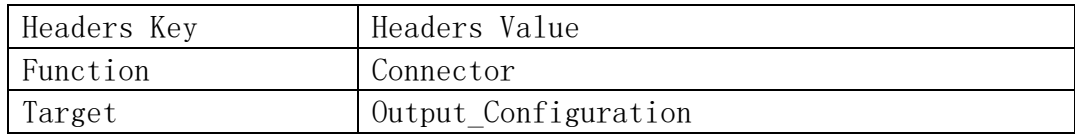

Post 内容: {"Connector":"Analog Unbalanced"}

Connector: 设备类型(Analog Balanced, Analog Unbalanced, Bluetooth,

A2B, Digital Serial IO, WDM, ASIO, None)

返回:对应设备类型详细配置信息。

#### 1.3.1.2 修改输入设备类型

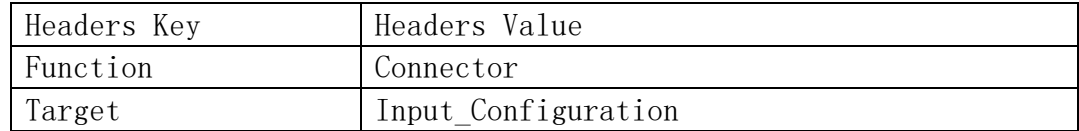

Post 内容: {"Connector":"Analog Unbalanced"}

Connector: 设备类型(Analog Balanced, Analog Unbalanced, PDM,

Bluetooth, A2B, WDM, Digital Serial IO, ASIO)

返回:对应设备类型详细配置信息。

#### 1.3.1.3 修改输出配置

注:此指令内容需要对应的输入输出设备类型。

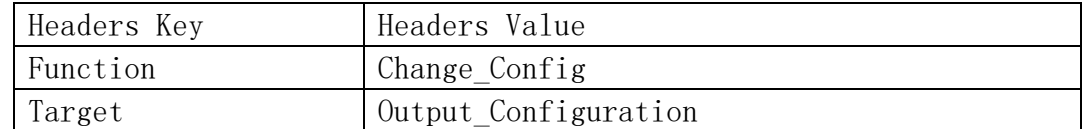

Post 内容:详情参见软件内,点击菜单栏【远程】弹出的窗口中的具体信

息。

返回:对应设备类型详细配置信息。

#### 1.3.1.4 修改输入配置

注:此指令内容需要对应的输入输出设备类型。

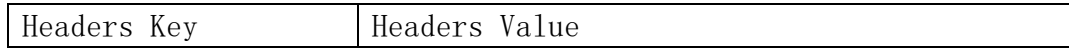

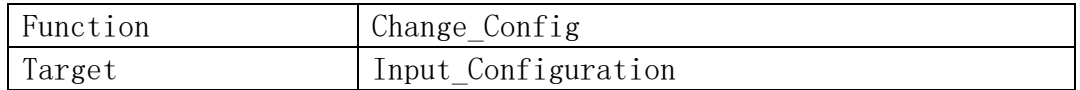

Post 内容:详情参见软件内,点击菜单栏【远程】弹出的窗口中的具体信

息。

返回:对应设备类型详细配置信息。

#### 1.3.1.5 修改激励设备选择

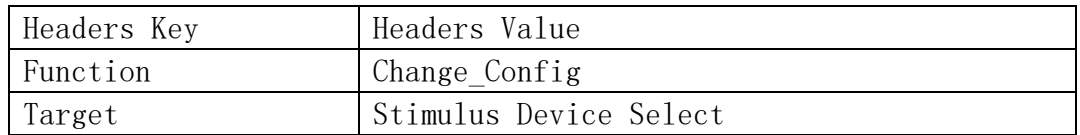

Post 内容:

{

}

```
"Function": "Stimulus Device Select",
"Mouth_Select": [{
    "Enable": true,
    "Mouth_Name": "Example1"
}]
```
Enable: 是否启用该通道激励设备

Mouth\_Name: 激励设备名称

返回:修改后的激励设备选择状态。

#### 1.3.1.6 修改传感器选择

注:本指令发送时需要对应当前通道数量信息

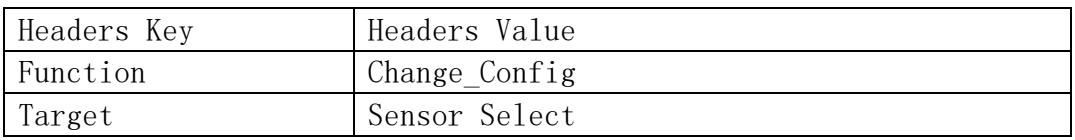

Post 内容:

{

"Function": "Sensor Select", "Data": [{ "Enable": true,

```
"Sensitivity": 10,
    "Unit": "mv/Pa",
    "Sensor_Name": "Example 1"
}, {
    "Enable": false,
    "Sensitivity": 10,
    "Unit": "mv/Pa",
    "Sensor_Name": "Example 2"
}]
```
Enable: 是否启用此通道传感器

Sensitivity:传感器灵敏度

}

Unit:单位(mv/Pa, dB re 1V/Pa, mV/g)

Sensor Name: 现有传感器中的名称。如果有, 就直接使用现有灵敏度信息。 返回:当前配置信息,成功与否判断需用户对比发送信息与获取到的信息。

#### 1.3.1.7 修改传感器信息

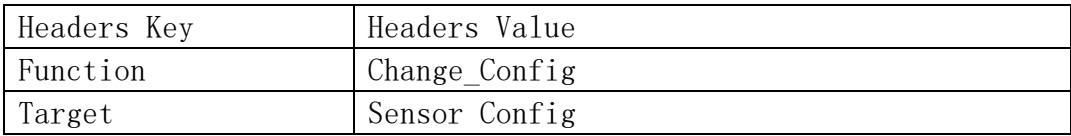

Post 内容:

```
{
    "Function": "Sensor Select",
    "Data": [{
            "Name": "Example 1",
            "Sensitivity": 10,
            "Unit": "mV/Pa"
        },
        {
            "Name": "Example 2",
            "Sensitivity": 10,
            "Unit": "db 1V/Pa"
        }
    ]
}
```
Name: 传感器名称

Sensitivity:灵敏度

Unit:单位(mv/Pa, dB re 1V/Pa, mV/g)

<span id="page-11-0"></span>返回:当前所有传感器信息。

## **1.3.2 指令功能描述---测试项选择**

类型:Post

Url: /LabServer/Item\_Edit

## 1.3.2.1 增加测试项

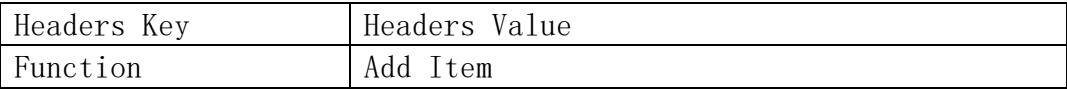

Post 内容:

```
{
   "Test_Item": "Sweep",
   "Item_Name": "Example 1"
}
```
此处 Test Item 内容为固定项不可用户自定义。

内容可为: Sweep, Monitor, Crosstalk, Delay\_Test, SNR, Dynamic\_Range,

ANC Verification, ENC Verification, Signal Analysis, ENC Verification RTK,

EQ\_Online, Impedance/Thiele-Small。

Item\_Name 的内容为新增测试项名称,可自定义。

#### 1.3.2.2 删除测试项

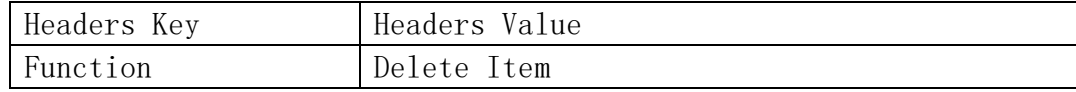

Post 内容: {"Name":"Example 1"}

Name :当前列表中已有测试项名称。

## 1.3.2.3 选择测试项

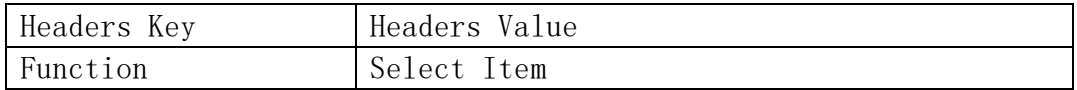

Post 内容: {"Name":"Example 1"}

Name :当前列表中已有测试项名称。

#### 1.3.2.4 重命名测试项

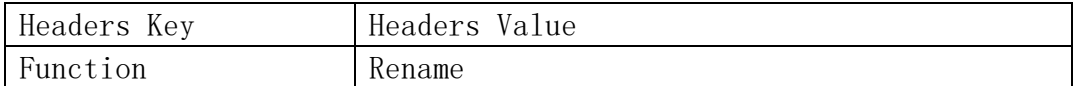

Post 内容: {"Old Name":"","New Name":""}

Old Name :当前列表中已有测试项名称。

<span id="page-12-0"></span>New Name: 新名称。

## **1.3.3 指令功能描述---测试项目控制**

类型:Post

Url: /LabServer/Test\_Config

### 1.3.3.1 测试设置修改

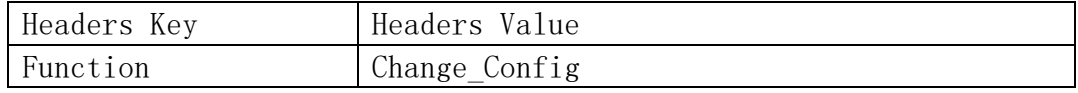

Post 内容:详情参见软件内选择各个模块后,点击菜单栏【远程】弹出的 窗口中的具体信息。

返回:当前测试设置,成功与否需用户比对发送数据与接受数据是否相同。

#### 1.3.3.2 测试开始

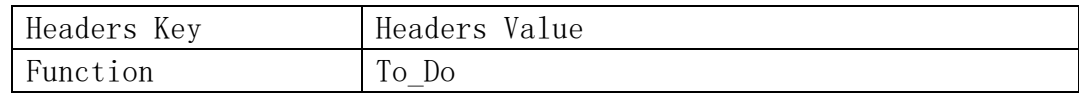

Post 内容: 通常为 {"To\_Do":"Start"};

To Do: 目标处理事件, 通常为 Start, 即可开始测试, 对应于不同模块可 能出现更多的选项可用,详情参见软件内选择各个模块后,点击菜单栏【远程】 弹出的窗口中的具体信息。

返回:

```
{
    "Result": "OK",
    "Result_URL": "http://127.0.0.1:9637/LabServer/Test_Result"
}
```
Result: OK 为测试开始

<span id="page-13-0"></span>Result URL: 获取结果用地址, 此后需要用户端不断轮询这个 URL 以获取 测试结果。

#### **1.3.4 指令功能描述---测试结果读取**

类型:Get

Url: /LabServer/Test\_Result

以下列举每个不同测试类型返回的测试结果

返回的测试数据中如果有"File Data"的关键字, 则需要把内容进行 Base64 解码后以二进制方式写入文件后修改为对应的格式名。以读取文件

```
{
  "Item_Name": "Example 1",
  "Item_Function": "Example 1",
  "Test_Time": "230315_142646.6184_",
  "Curve": {
   "Data_Type": "Curve",
   "": [
    {
    "Result_Name": "",
     "Curve_Unit": "dBV",
      "Result": [
       "Frequency, dBV",
       "20, 94",
       "25, 94"
     ]
    },
     {
     "Result_Name": "",
     "Curve_Unit": "dBV",
      "Result": [
       "Frequency, dBV",
       "20, 90",
       "25, 90"
     ]
    }
  ]
 }
}
```

```
{
  "Item_Name": "Example 1",
  "Item_Function": "Example 1",
  "Test_Time": "230315_142646.6184_",
 "Signal_Value": {
   "Data_Type": "Single_Value",
   "": [
   \{ "Result_Name": "Test 1 - Channel 1",
     "Result_Unit": "",
     "Result_Value": "94.000000"
    },
     {
    "Result Name": "Test 1 - Channel 2",
    "Result_Unit": "",
     "Result_Value": "94.000000"
    },
     {
     "Result_Name": "Test 2 - Channel 1",
    "Result_Unit": "",
     "Result_Value": "90.000000"
    },
     {
    "Result_Name": "Test 2 - Channel 2",
    "Result_Unit": "",
     "Result_Value": "90.000000"
    }
  ]
  }
```
}

```
{
  "Item_Name": "Example 1",
  "Item_Function": "Example 1",
  "Test_Time": "230315_142646.6184_",
  "Waveform(tdms)": {
   "Data_Type": "Wavform_File(.tdms)",
   "Data": {
    "File_Data": ""
   }
  }
}
```
## 1.3.4.4 强度图类型

```
{
  "Item_Name": "Example 1",
  "Item_Function": "Example 1",
  "Test_Time": "230315_165818.8994_",
  "Intensity(png)": {
  "Data Type": "Intensity(.png)",
   "": [
    {
      "File_Data": ""
    }
   ]
  }
}
```
## 1.3.4.5 极性图类型

```
{
  "Item_Name": "Example 1",
  "Item_Function": "Example 1",
 "Test_Time": "230315_170019.5536_",
 "Polar_Plot(png)": {
   "Data_Type": "Polar_Plot(.png)",
   "Data": {
    "File_Data": ""
   }
  }
}
```

```
{
  "Item_Name": "Example 1",
  "Item_Function": "Example 1",
  "Test_Time": "230315_170019.5536_",
  "List(Sting)": {
   "Data_Type": "2D_Array(Text)",
   "Data": [
   \sqrt{ } "Example 1",
      "94"
    ],
    \overline{[} "Example 2",
      "90"
    ]
   ]
  }
}
```
## <span id="page-18-0"></span>**2 硬件设置区概述**

SIO Lab 软件平台第一栏为硬件设置栏。

软件内支持多组"信号通道"的配置, 如图 [2.0a](#page-19-2) 所示, 下拉框可增加、复制、 删除配置。

可配置输出:模拟单端信号输出、模拟差分信号输出、蓝牙输出(需搭配 U 98x 系列蓝牙模块)、A2B 总线输出(需搭配 U 923 A2B 模块)、DSIO 数字 信号输出(需搭配 U 924 DSIO 模块)、WDM 驱动声卡输出、ASIO 专业声卡 输出、None(开环-外部输出)。

可配置输入:模拟单端信号输入、模拟差分信号输入、蓝牙输入(需搭配 U 98x 系列蓝牙模块)、PDM 输入、A2B 总线输入(需搭配 U 923 A2B 模块)、 DSIO 数字信号输入(需搭配 U 924 DSIO 模块)、WDM 驱动声卡输入、 ASIO 专业声卡输入。

同时,可以针对不同输入输出的选择,设置多组【信号通道】,以便测试调 用。

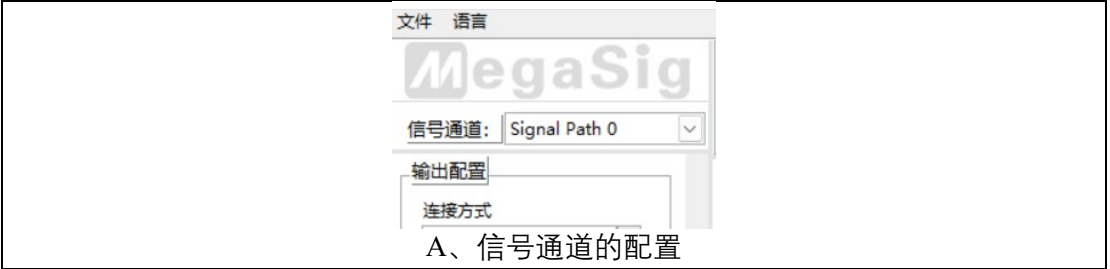

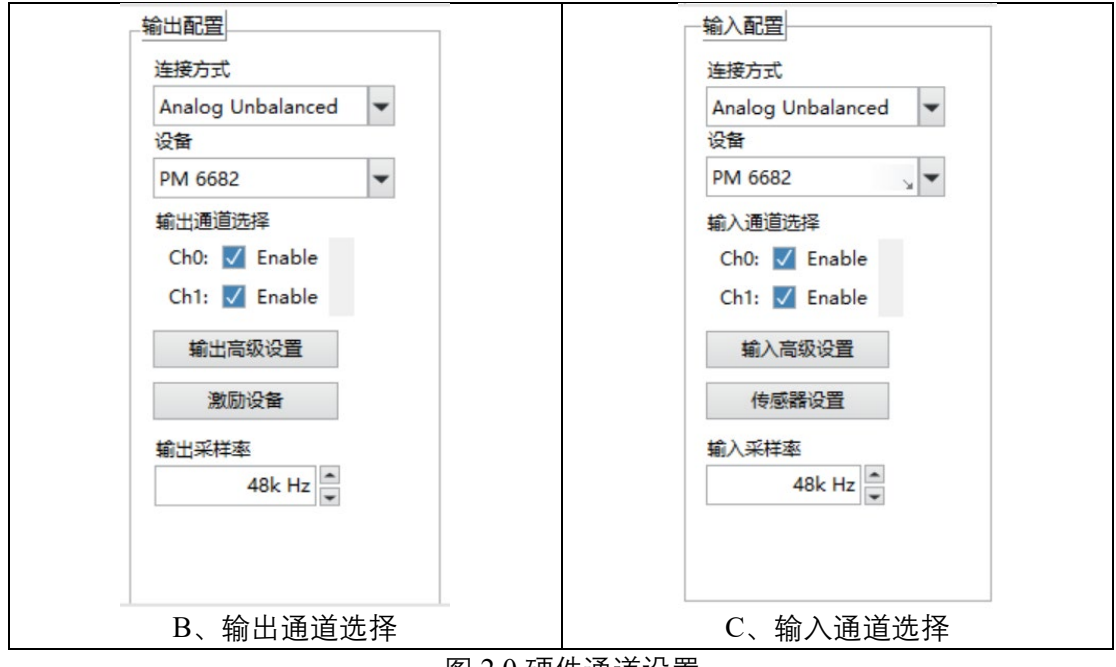

图 2.0 硬件通道设置

#### <span id="page-19-2"></span><span id="page-19-0"></span>2.1 输出配置设置

输出连接方式可选、Analog Unbalanced - 模拟单端、Analog Balanced - 模拟 差分、蓝牙、A2B、DSIO – 数字串行音频总线、WDM—声卡、ASIO—专业声 卡、None 外部输出。

输出通道数量根据所调用的硬件设备显示通道数,每个通道支持启用与禁 用的勾选。

<span id="page-19-1"></span>输出采样率可自定义设置, 当输出为蓝牙时, 会自动同步 BT Lab 中蓝牙连 接所对应的采样率。

#### **2.1.1 Analog 输出**

Analog 模拟输出, 分为 Analog Unbalanced 模拟信号非平衡输出 (单端)、 Analog Balanced 模拟信号平衡输出(差分)。两者的模块基本一致,除高级设 置中的硬件阻抗不同。其高级设置如图 [2.1.1](#page-20-1) 所示,可根据测试的需求进行不同 选择。

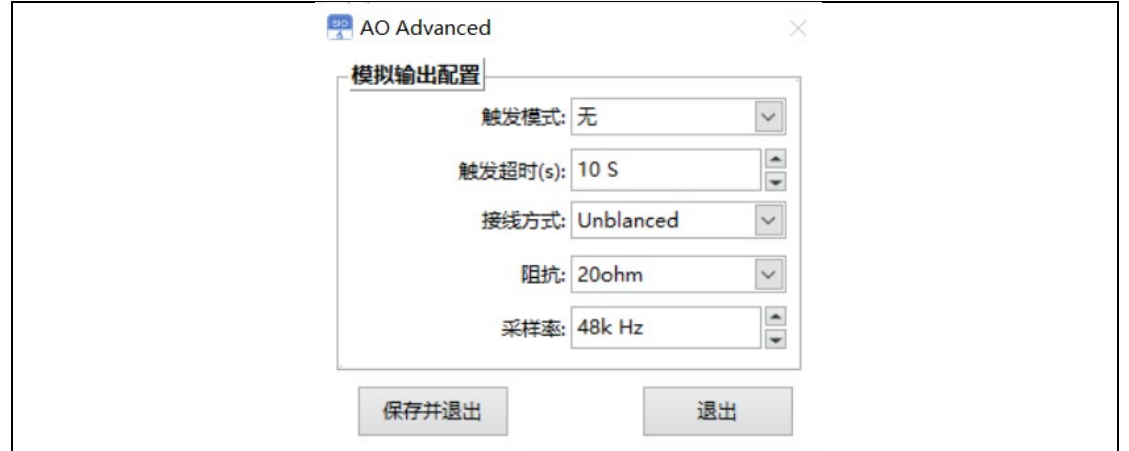

图 2.1.1 输出通道高级设置界面

<span id="page-20-1"></span>触发模式:常规采集下默认为"无",同时 PM 668x 系列支持内部触发和外部 触发功能。

触发超时(s):针对 PM 668x 的外部触发功能,当使用外部触发时,若超 过设定的触发超时时间,则自动结束测试。

接线方式:与"输出配置-连接方式"同步,根据实际选择的设备,可进行不 同接线方式的选择。

阻抗:此处为输出源阻抗,默认设置为最小阻抗。根据接入的 PM 668x 设 备型号的不同,其内部输出源阻抗大小的挡位有所不同。

采样率:根据测试的需求, 自定义设置。注意, 选择模拟输入和模拟输出 时,采样率设置需要与输入端采样率设置一致。

<span id="page-20-0"></span>激励设备的设置与使用,参考 [2.1.5](#page-23-0) [激励设备设置。](#page-23-0)

#### **2.1.2 蓝牙输出**

当接入 U 98x 系列蓝牙适配器,并选择蓝牙作为输出时,需要先通过 BT Lab 设置按钮(图 [2.1.2a](#page-21-1))进入蓝牙连接设置面板,在弹出的界面中,进行蓝牙 连接等设置后,即可进行蓝牙音频相关测试。

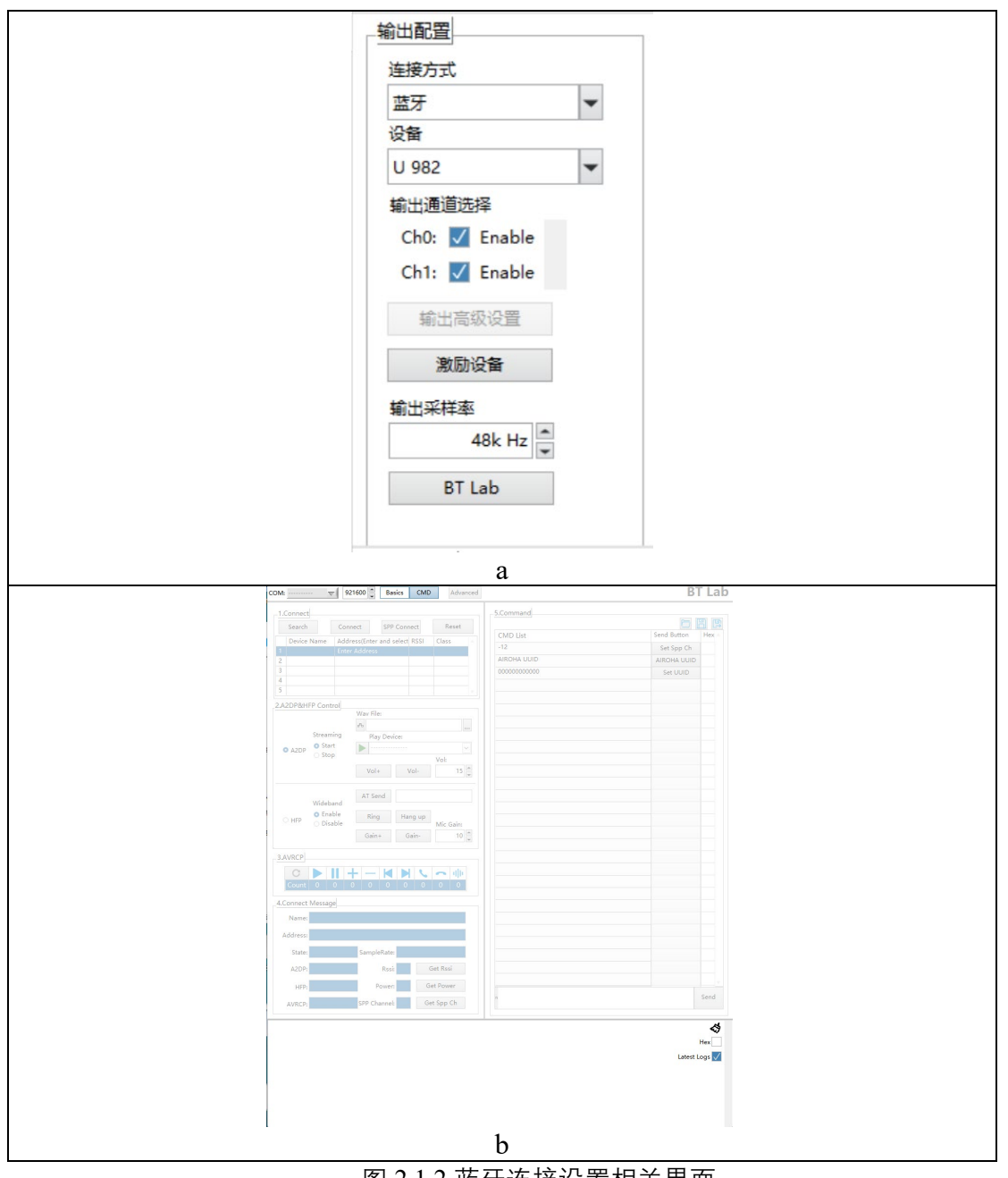

图 2.1.2 蓝牙连接设置相关界面

## <span id="page-21-1"></span><span id="page-21-0"></span>**2.1.3 A2B 输出**

当接入 U 923 A2B 总线模块并选择其作为输出时,需要按照您的测试需求 进行配置,此处的 TDM 配置基于 Sigmastudio 软件上配置的输出 TDM 信号格 式。

配置完成以后,烧录 SigmaStudio 导出的配置文件(具体操作可参考

【U 923 SIO Lab 配置说明】文档)。

点击主界面开始,即可开始测试

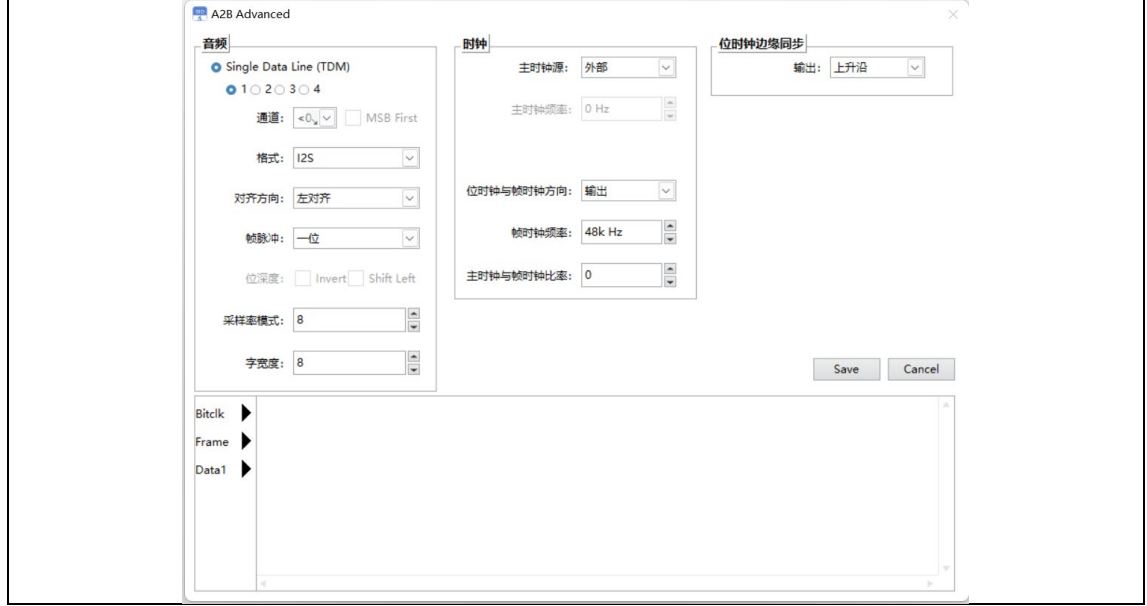

图 2.1.3 A2B 连接设置相关界面

## <span id="page-22-0"></span>**2.1.4 DSIO 输出**

当接入 U 924 DSIO 总线模块并选择其作为输出时,需要按照您的测试需求

进行配置。

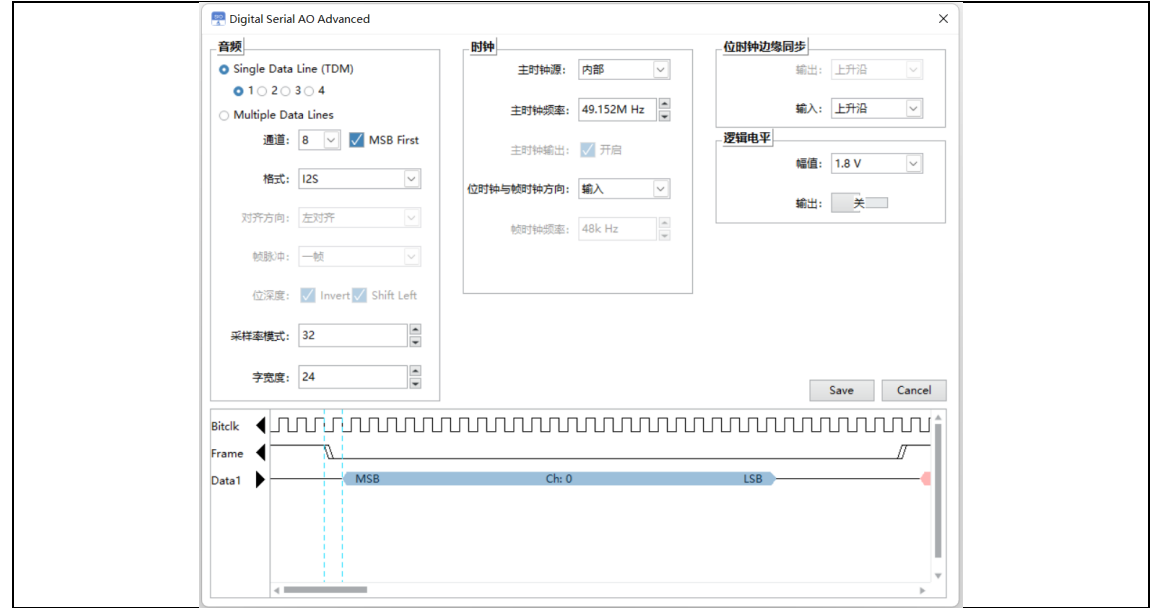

图 2.1.4 DSIO 连接设置相关界面

注意: 主时钟频率 (Master Clk Rate) 为计算位时钟 (Bit Clk) 的基准。软 件内写入两者的默认系数为 4 倍, 即主时钟频率为 4 倍的位时钟。按照您的测 试需求的位时钟位数 乘以 4,填入主时钟频率。

例如:所需的位时钟(Bit Clk)为 12.288M Hz,则在主时钟频率(Master Clk Rate)填入 49.152 M Hz。

#### <span id="page-23-0"></span>**2.1.5 激励设备设置**

"激励设备"可以对接入在输出链路上的外部设备进行校准,例如输出接入的 人工嘴、音响等。

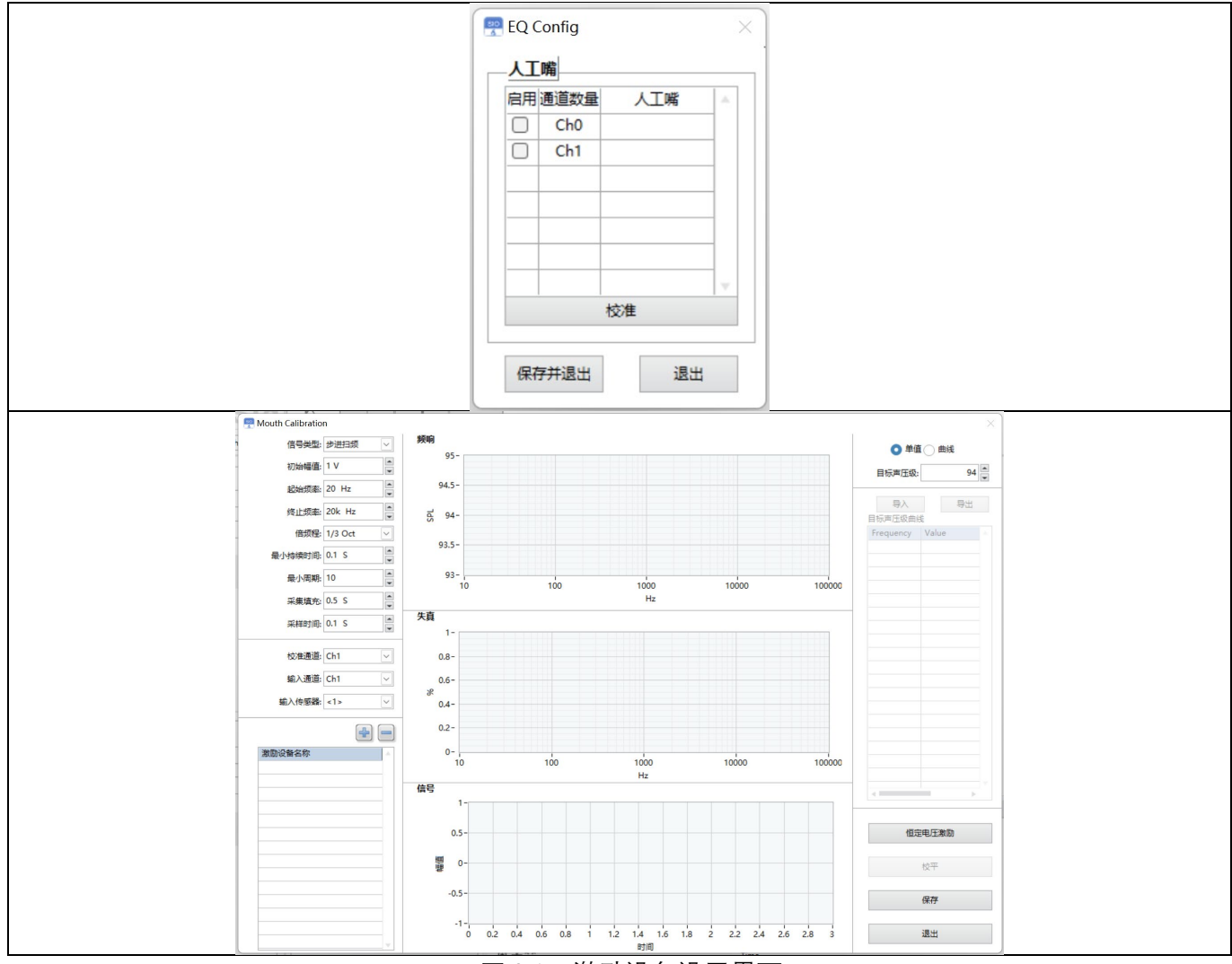

图 2.1.5 激励设备设置界面

人工嘴校准的一般步骤为:

a. 设置好相关的参数——扫频信号参数、输入通道、传感器灵敏度等;将标 麦固定在待测人工嘴发声的位置,点击"恒定电压激励",获取人工嘴在等幅激 励下的幅值信息。

b. 点击"校平", 对人工嘴进行整平。软件会自动调整激励信号大小, 使人工嘴 发出来的声音趋向设定的"目标声压级",观察"频响"曲线是否平整在目标声压级 左右, 若不满足要求, 可再次点击"校平"按钮直至最优, 若结果满足要求, 则 点击"保存",结束校准任务。

<span id="page-24-0"></span>c. 点击"退出"停止校准任务。

#### **2.1.6 WDM 输出**

SIO Lab 支持以 WDM 驱动为输出的产品测试。选用 WDM 为输出连接方式, 其对应的"高级输出设置"如图, 根据实际 WDM 产品的配置进行对应设置, 或 根据电脑—声音控制面板中的产品属性进行设置。

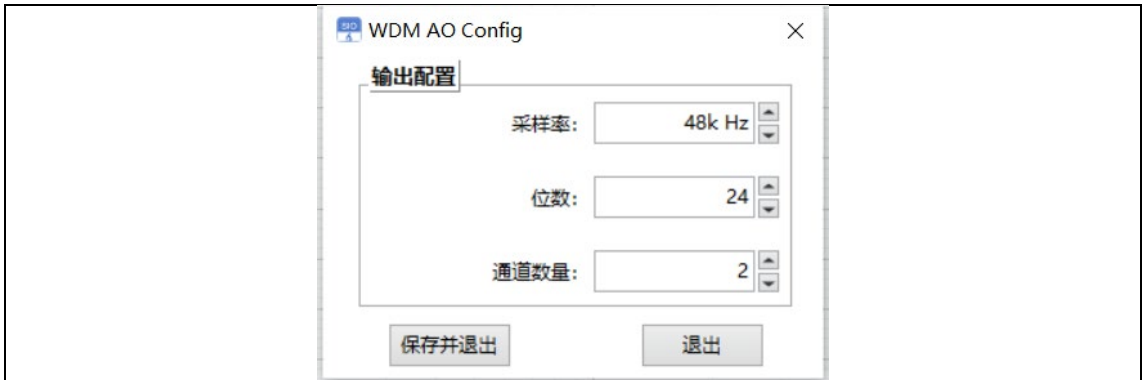

图 2.1.6 WDM 输出高级设置界面

#### <span id="page-25-0"></span>**2.1.7 ASIO 输出**

SIO Lab 支持以 ASIO 驱动为输出的产品测试, 使用 ASIO 前, 要确保在运 行 PC 上正确安装了当前制造商的设备 ASIO 驱动程序,并且将设备连接到 PC 并打开。

选择 ASIO 作为输出连接方式, 然后从"设备"列表中点击"刷新"后选择您的 设备, 如图 2.1.7a 所示。

选择设备后,需要在"输出高级设置"即 ASIO 控制面板中, 对您的设备进行 通道选择和配置。

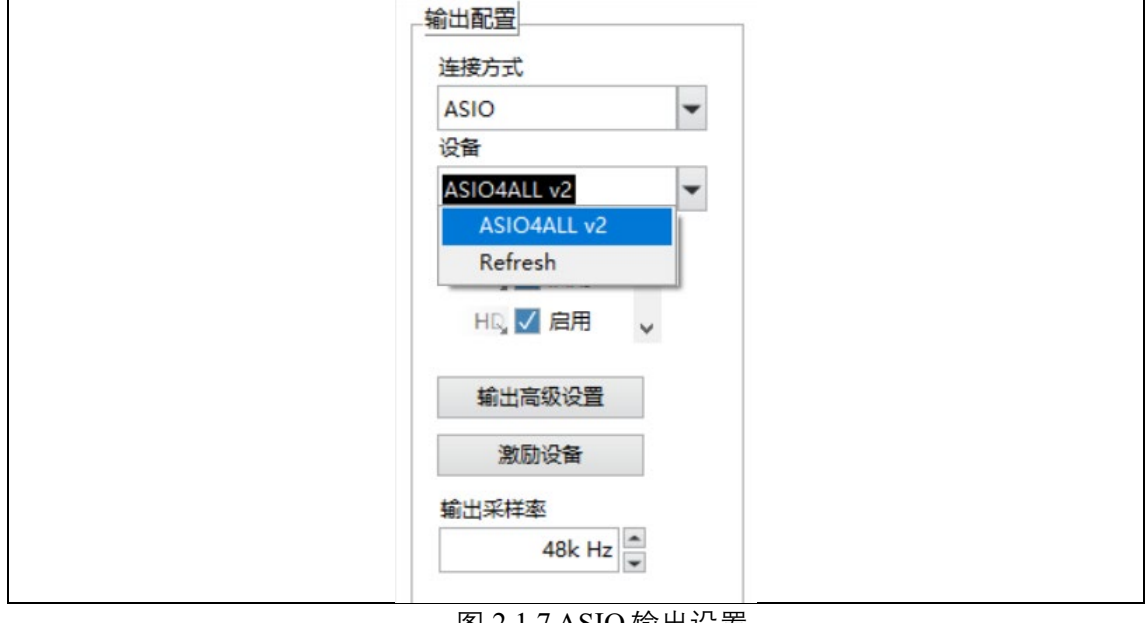

#### 图 2.1.7 ASIO 输出设置

## <span id="page-25-1"></span>2.2 输入配置设置

如图 [2.2](#page-26-1) 所示界面

输入连接方式可选:Analog Unbalanced - 模拟单端、Analog Balanced - 模拟 差分、蓝牙、PDM、A2B 总线、DSIO 数字串行音频总线、WDM - 声卡、 ASIO—专业声卡。

输入通道数量根据所调用的硬件显示,通道的启用与禁用支持勾选。

输入采样率可自定义设置, 当输入为蓝牙时, 会自动同步 BT Lab 中蓝牙连 接所对应的采样率。

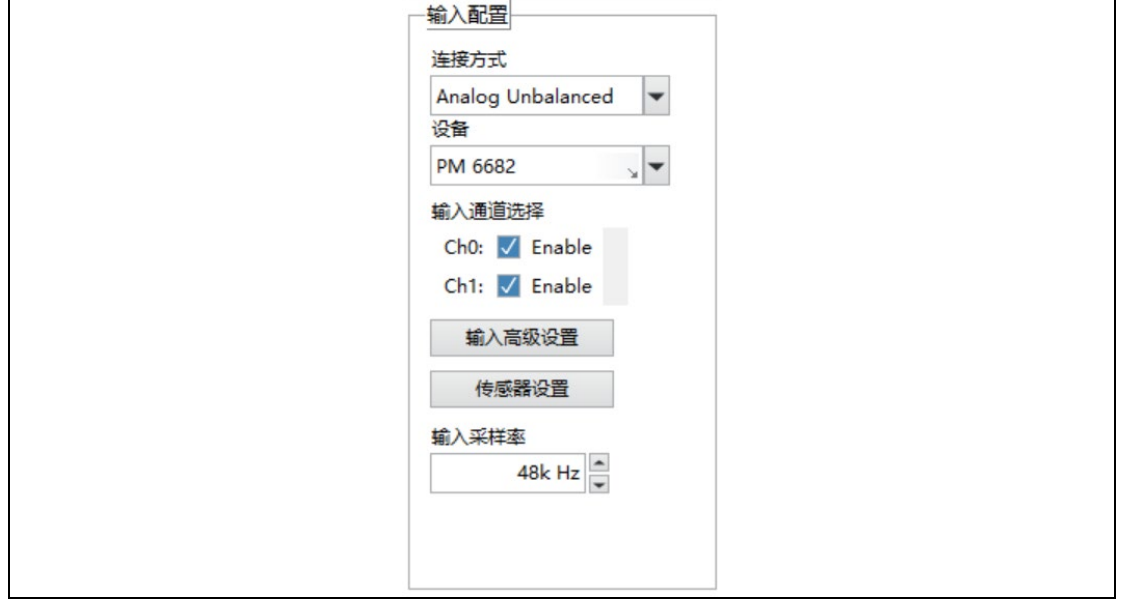

图 2.2 输入通道设置界面

## <span id="page-26-1"></span><span id="page-26-0"></span>**2.2.1 Analog 输入**

Analog 模拟输入,分为 Analog Unbalanced 模拟信号非平衡输入(单端)、 Analog Balanced 模拟信号平衡输入(差分)。两者的模块基本一致,除高级设 置中的硬件阻抗不同,高级设置如图 [2.2.1](#page-26-2) 所示,可根据测试的需求进行不同选 择。

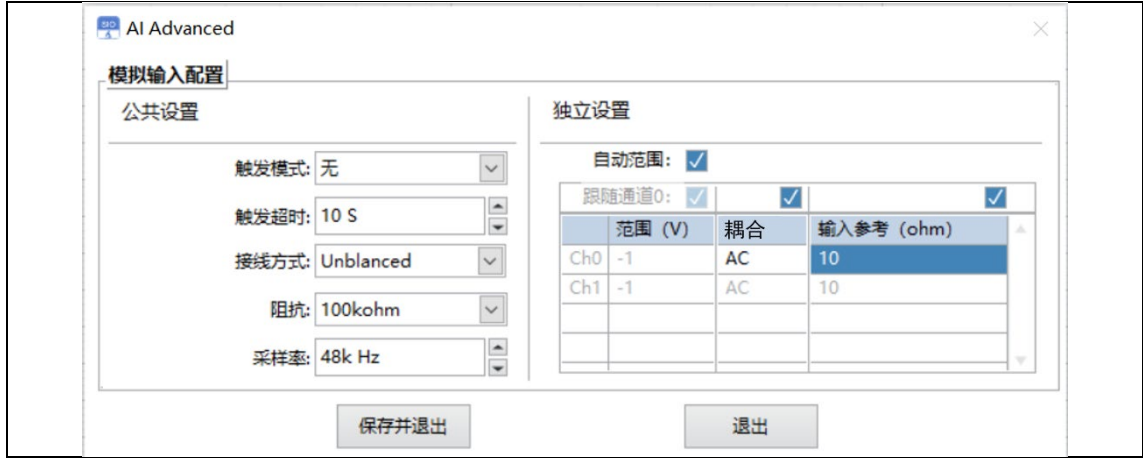

<span id="page-26-2"></span>图 2.2.1 输入通道编辑界面

触发模式:常规采集下默认为"无",同时 PM 668x 支持内部触发和外部触发 功能。

触发超时: 针对 PM 668x 的外部触发 Trigger 功能, 当使用外部触发时, 若 超过设定的触发超时时间,则自动结束测试。

接线方式: 与"输入配置-连接方式"同步,根据实际选择的设备,可进行不同 接线方式的选择。

阻抗:此处为输入终端阻抗,默认设置为最大阻抗。根据接入的 PM 668x 设备型号的不同,其内部阻抗大小的挡位有所不同。

采样率:根据测试的需求,自定义设置。注意,线路输入输出时,采样率 设置需要与输出端采样率设置一致。

#### **独立设置**

自动范围: PM 668x 系列 (除 PM 6687) 都带有自动采集量程范围挡位, 当 勾选自动范围时,硬件会根据采集的信号大小,自动切换到匹配的量程挡位。 软件默认勾选自动范围。

范围:当不勾选"自动范围"时,此处启用。可根据采集的信号自定义输入幅 值,启用后,硬件固定在对应挡位。(自定义范围方式,若信号超出自定义设定, 可能会造成削波等异常测试。)

耦合:PM 668x 支持 AC 交流耦合、DC 直流耦合的选择。

输出参考(W):此处填写的阻抗,为计算接入测试产品的功耗所用。例如: 计算喇叭功耗时, 此处填入喇叭的阻抗。

传感器的设置与使用,参考 [2.2.6](#page-30-1) [传感器设置。](#page-30-1)

## <span id="page-28-0"></span>**2.2.2 蓝牙输入**

当接入 U 98x 系列蓝牙适配器,并选择蓝牙作为输入时,需要先通过 BT Lab 设置按钮(图 [2.2.2a](#page-28-1))进入蓝牙连接设置面板, 在弹出的界面中, 进行蓝牙 连接等设置后,即可进行蓝牙音频相关测试。

需要注意蓝牙作为输入时,输入采样率的设置。

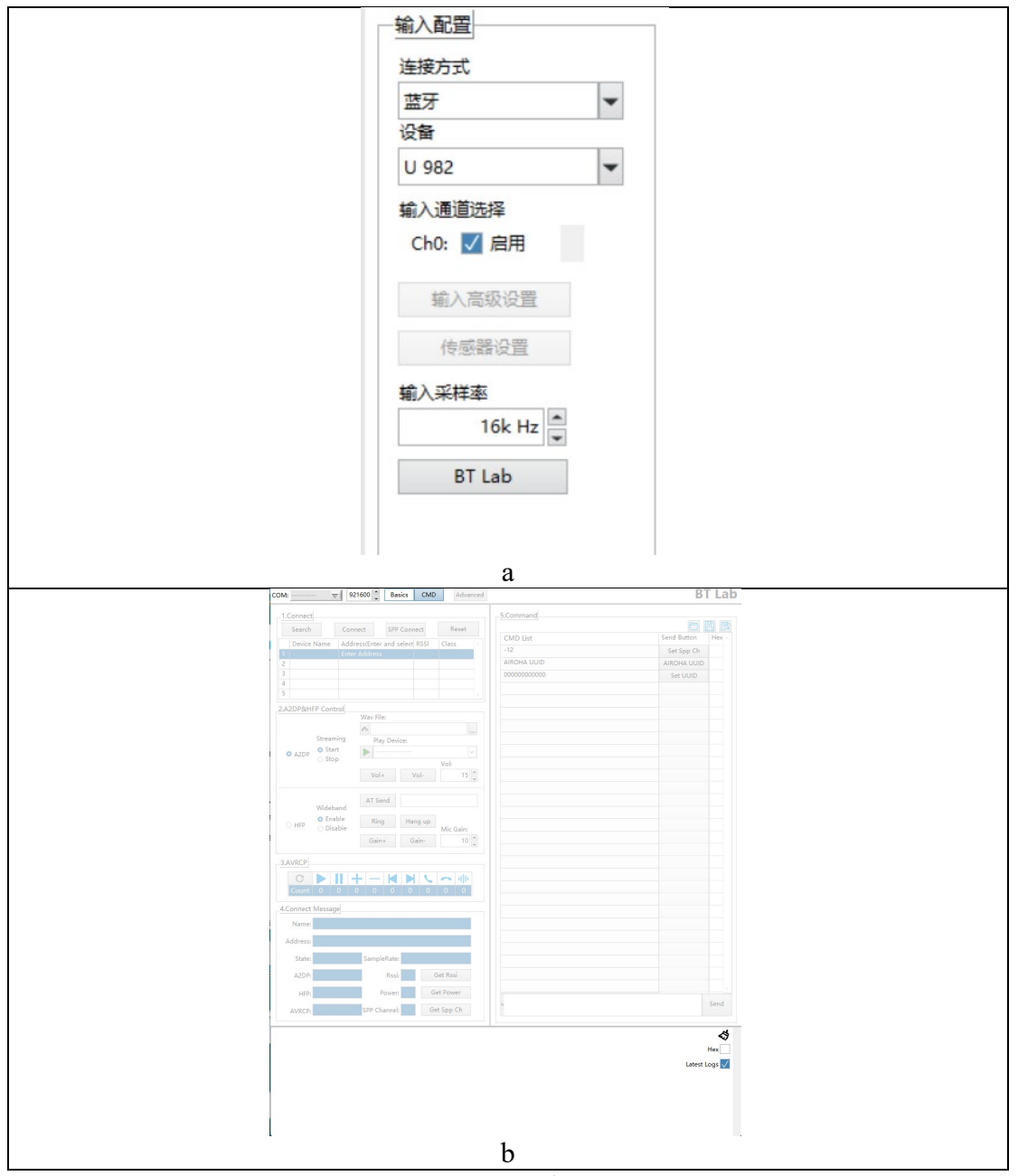

<span id="page-28-1"></span>图 2.2.2 蓝牙连接设置相关界面

## <span id="page-29-0"></span>**2.2.3 PDM 输入**

当接入 U 926 PDM 信号调理器并选择其作为输入时,其高级设置模块如下。 根据实际测试进行配置。

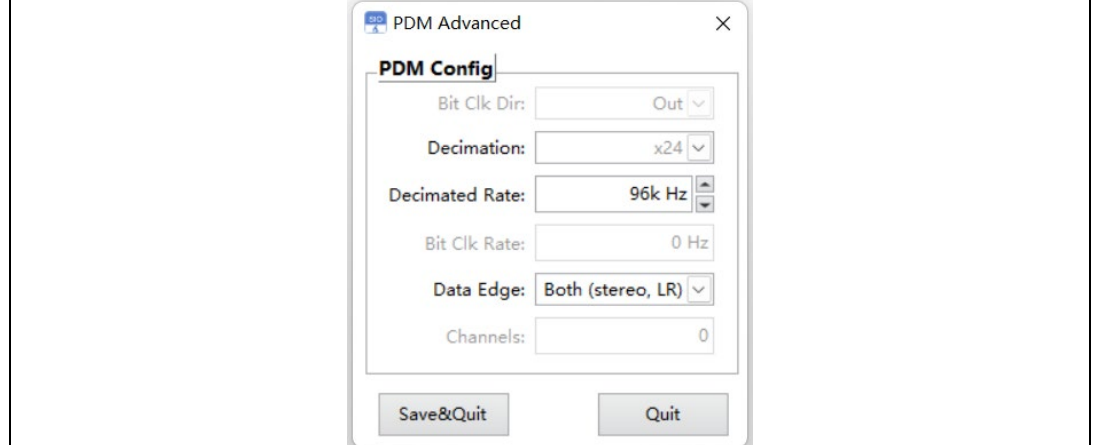

图 2.2.3 PDM 设置相关界面

## <span id="page-29-1"></span>**2.2.4 A2B 输入**

当接入 U 923 A2B 总线模块并选择其作为输入时,需要按照您的测试需求 进行配置,此处的 TDM 配置基于 Sigmastudio 软件上配置的 TDM 信号格式。

配置完成以后,烧录 SigmaStudio 导出的配置文件(具体操作可参考

【U 923 SIO Lab 配置说明】文档)。

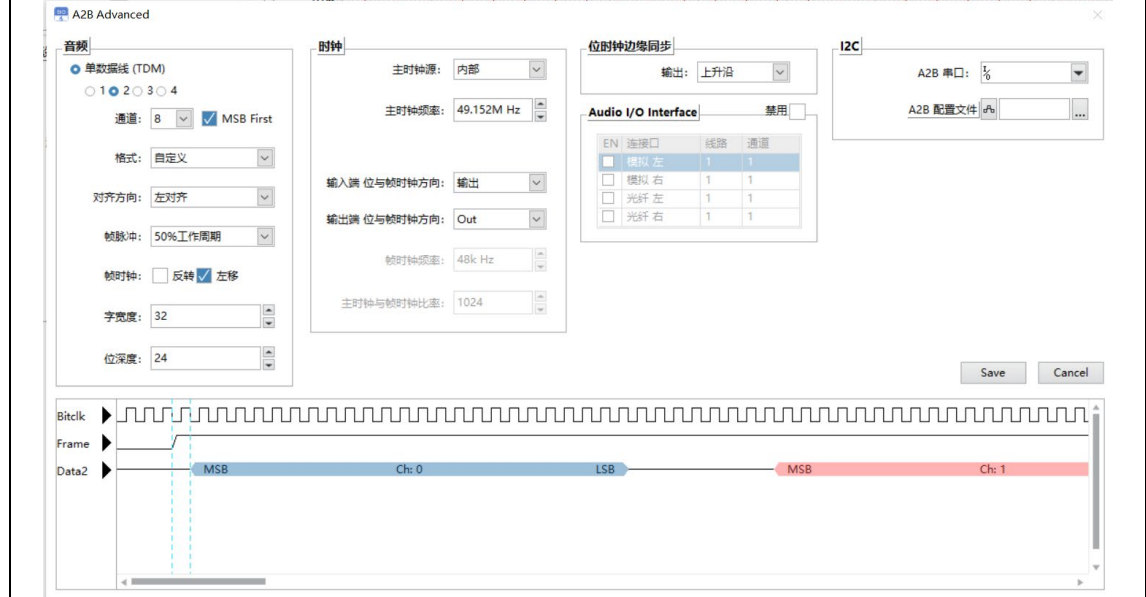

#### 图 2.2.4 A2B 连接设置相关界面

## <span id="page-30-0"></span>**2.2.5 DSIO 输入**

当接入 U 924 DSIO 总线模块并选择其作为输入时,需要按照您的测试需求 进行配置。选择 DSIO 后,其高级设置界面如下图所示。

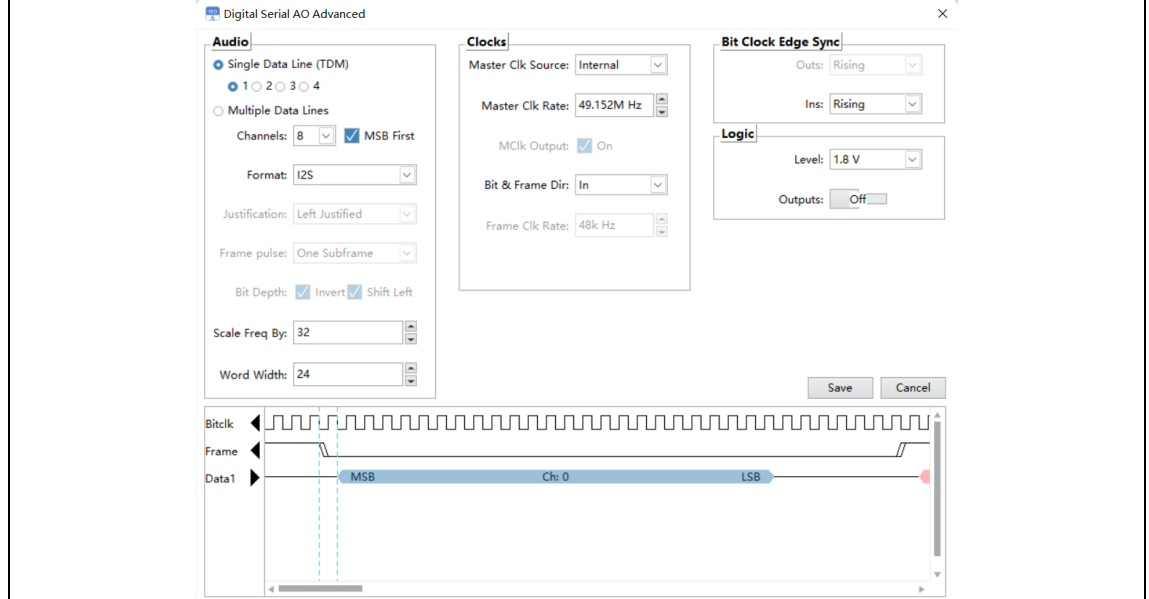

图 2.2.5 DSIO 连接设置相关界面

注意: 主时钟频率 (Master Clk Rate) 为计算位时钟 (Bit Clk) 的基准。软 件内写入两者的默认系数为 4 倍, 即主时钟频率为 4 倍的位时钟。按照您的测 试需求的位时钟位数 乘以 4. 填入主时钟频率。

例如:所需的位时钟(Bit Clk)为 12.288M Hz,则在主时钟频率(Master Clk Rate)填入 49.152 M Hz。

#### <span id="page-30-1"></span>**2.2.6 传感器设置**

传感器设置如图 [2.2.6](#page-31-0) 所示, 可以对接入在输入链路上的外部设备进行校准, 例如接入的标麦、人工耳等。

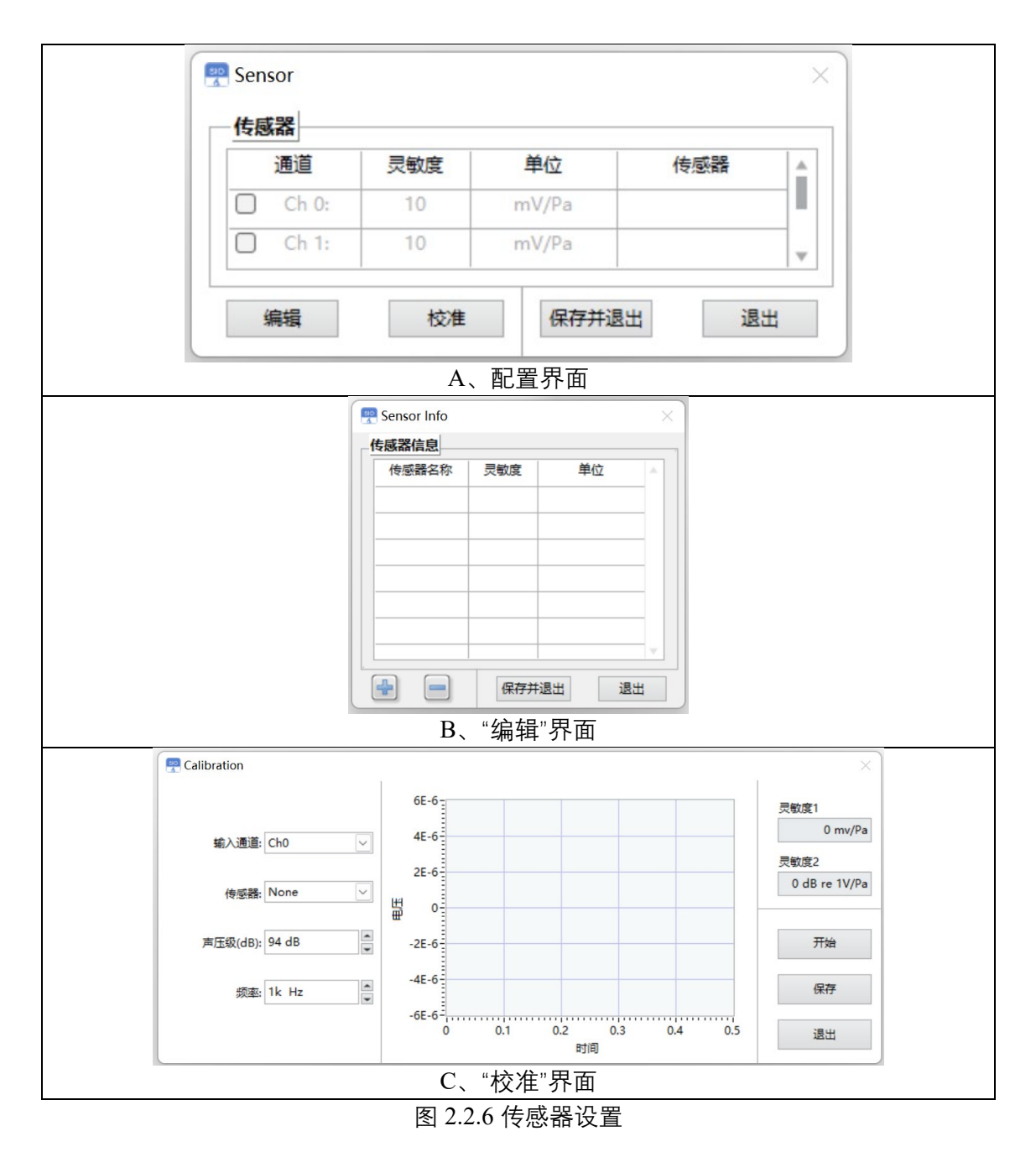

<span id="page-31-0"></span>此模块,针对于外接人工耳/加速度计等传感器时,需要填入灵敏度使用分 析。

在进入设置界面后,可以在填数框内将传感器的灵敏度直接填入,勾选启 用禁用框即可在对应通道上生效。

通常使用传感器前需要进行校准(也可根据传感器的性能定期校准)。通过 "校准"按键进入如图 C 界面。

校准界面介绍:

输入通道:在校准界面中,根据校准时传感器接入的通道进行选择。

传感器: 在 None 的下拉框中可以新建定义传感器的名字。

声压级(dB): 根据校准使用的标准声源提供的声压讲行填写。美格信 AC 03 标准声源支持 94dB 和 114dB 两种声压选择。

频率:根据校准使用的标准声源的频率进行填写。美格信 AC 03 标准声源 为 1KHz 标准频率。

麦克风校准的一般步骤为:

a. 设置校准界面中的相关参数,将麦克风插入校准器中,打开校准器,并 点击"开始"。

b. 观察获得的灵敏度,待灵敏度稳定后,点击"停止和"保存"。

<span id="page-32-0"></span>c. 点击"退出"关闭校准功能。

#### **2.2.7 WDM 输入**

SIO Lab 支持以 WDM 驱动为输入的产品测试。选用 WDM 为输入连接方式, 其对应的"高级输入设置"如图, 根据实际 WDM 产品的配置进行对应设置, 或 根据电脑—声音控制面板中的产品属性进行设置。

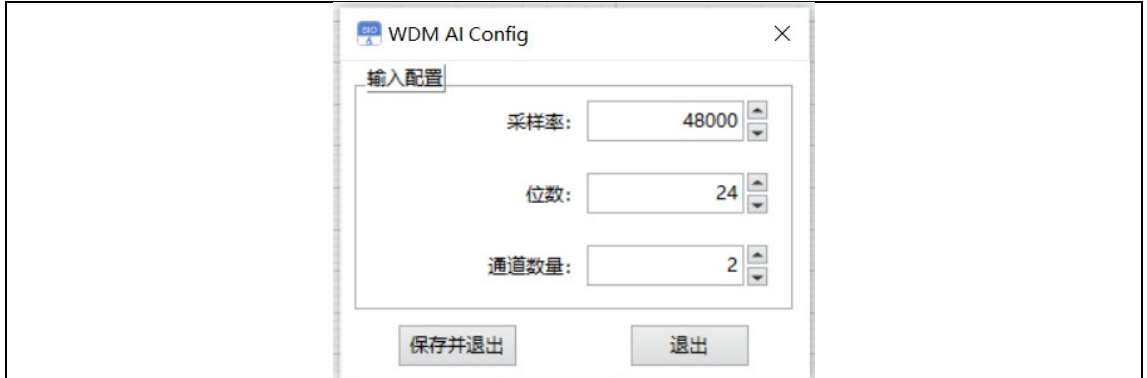

图 2.2.7 WDM 输入高级设置界面

## <span id="page-33-0"></span>**2.2.8 ASIO 输入**

SIO Lab 支持以 ASIO 驱动为输入的产品测试,使用 ASIO 前,要确保在运 行 PC 上正确安装了当前制造商的设备 ASIO 驱动程序,并且将设备连接到 PC 并打开。

选择 ASIO 作为输入连接方式, 然后从"设备"列表中点击"刷新"后选择您的 设备, 如图 2.2.8 所示。

选择设备后,需要在"输入高级设置"即 ASIO 控制面板中, 对您的设备进行 通道选择和配置。

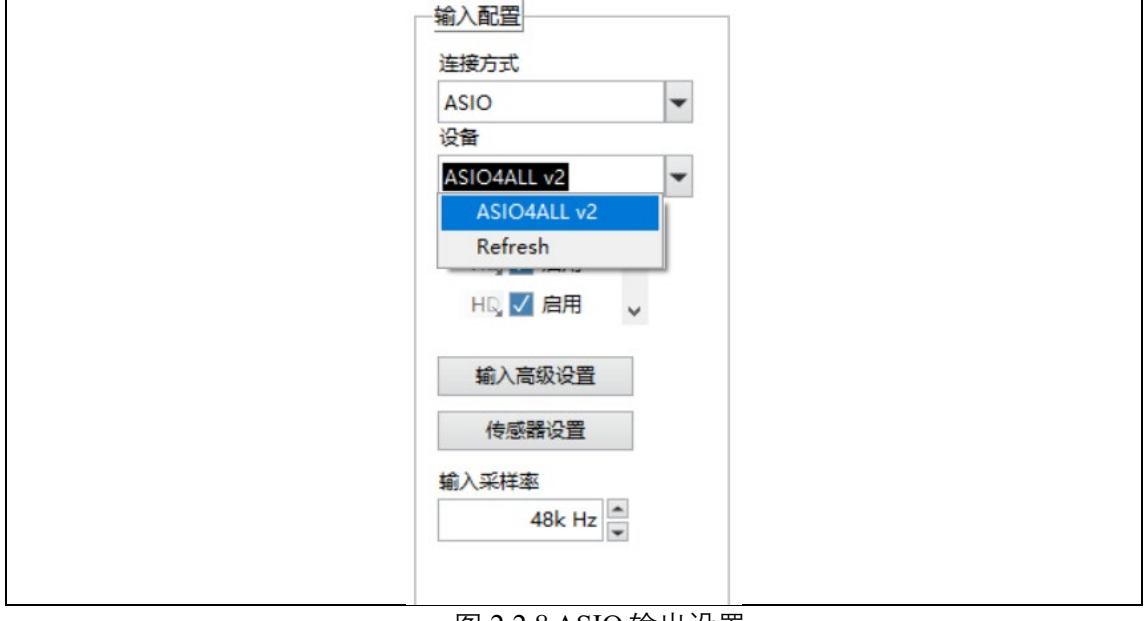

图 2.2.8 ASIO 输出设置

## <span id="page-34-0"></span>**3 测试模块概述**

SIO Lab 提供多种针对研发测试的模块,根据不同的测试进行模块选择。

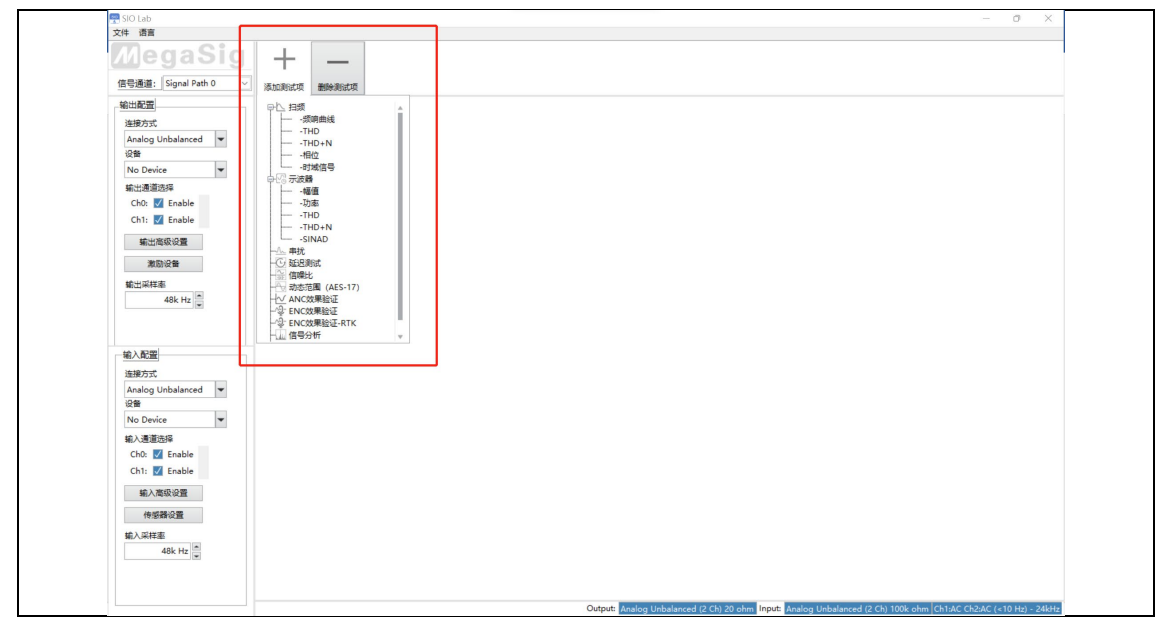

#### 图 3.0 测试模块选择

## <span id="page-34-1"></span>3.1扫频

扫频测试模块,主要测试分析频响曲线、THD、THD+N、相位。模块内提 供三种扫频方法——步进扫频(P-Smooth)、步进扫频(倍频程)、快速扫频。 若需要对扫频信号做自定义设置,可点击"高级设置"按钮进入如图 [3.1B](#page-36-1)、C 所 示界面,进行设定。

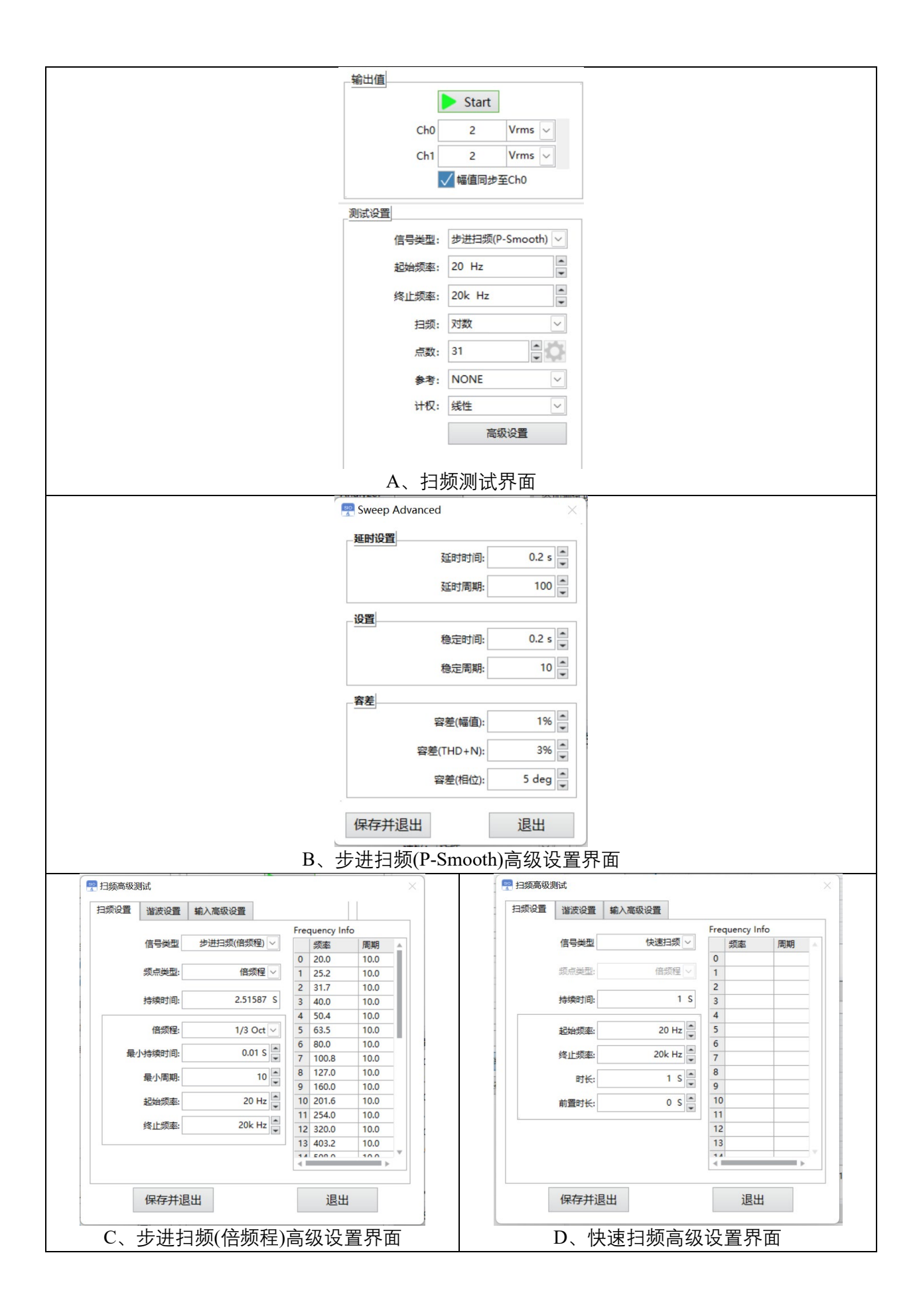

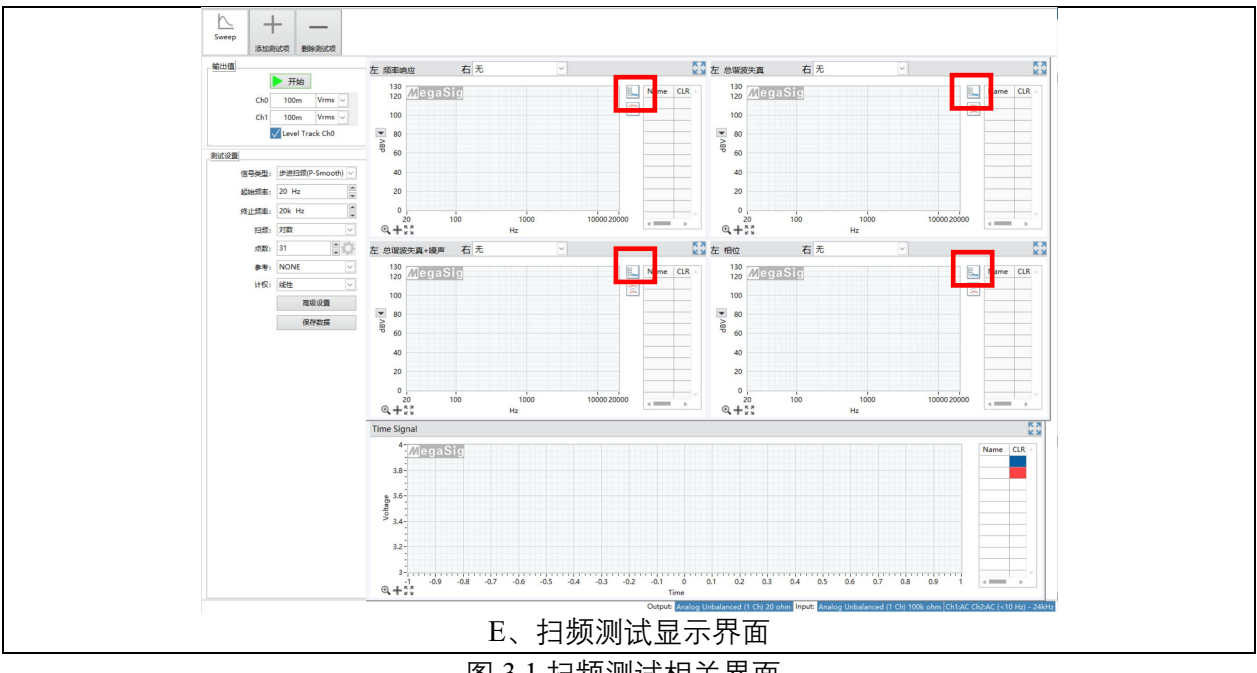

图 3.1 扫频测试相关界面

<span id="page-36-1"></span>常规下,按照图 [3.1](#page-36-1) 所示的默认设置,即可进行测试。

建议: 输入配置为 Analog 连接方式时, 优先使用步进扫频(P-Smooth)的信 号类型,此信号类型采用了美格信 P-Smooth 分析算法,分析的结果更为准确稳 定,特别是在 THD+N 的计算上。

<span id="page-36-0"></span>在测试界面右上角 (图 [3.1](#page-36-1) E 红框部分) 勾选后, 可进行多次测试数据叠加。

#### 3.2 信号发生器&示波器模块

本模块为实时测量模块,带有信号发生器、示波器以及功率谱的功能。可 以单独推送信号、采集信号,同步显示采集信号的时域图和频谱图,并计算相 关的一系列声学参数,包含:频率、信号幅值、声压、THD、THD+N。

软件内提供单频、噪声、Wav 三种信号类型。

采样时间为分析时间,即多少 s 分析一次。默认设置 0.2s,当采集信号为低 频(<5Hz)时,需要根据采集的频率,按照其周期计算采样时间。示波器模

块最大支持采样时间为 10s, 匹配 0.1Hz 的采样分析。若长时间的采集分析, 建

议使用"信号分析"模块。

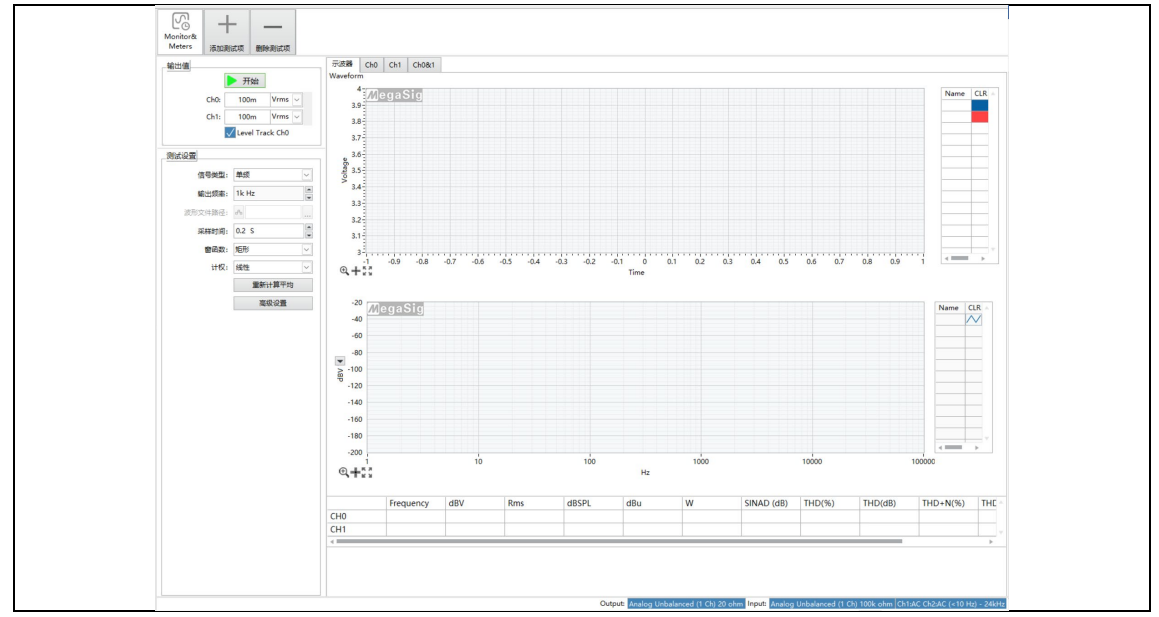

图 3.2 信号发生器&示波器模块相关界面

## <span id="page-37-0"></span>3.3串扰测试

本模块为串扰测试模块,提供两种类型信号进行串扰测量:单频率点和扫 频。

激励通道为实际推送激励信号的通道。

A:单频点下,设定测试频率即可测量获取未推送信号通道的串扰量。

B: 扫频下, 自定义设定扫频信号需求, 即可测量获取未推送信号通道, 在 设定判断上的串扰曲线。

在测试界面右上角(图 [3.3](#page-38-1) 红框部分)勾选后,可进行多次测试的数据叠加。

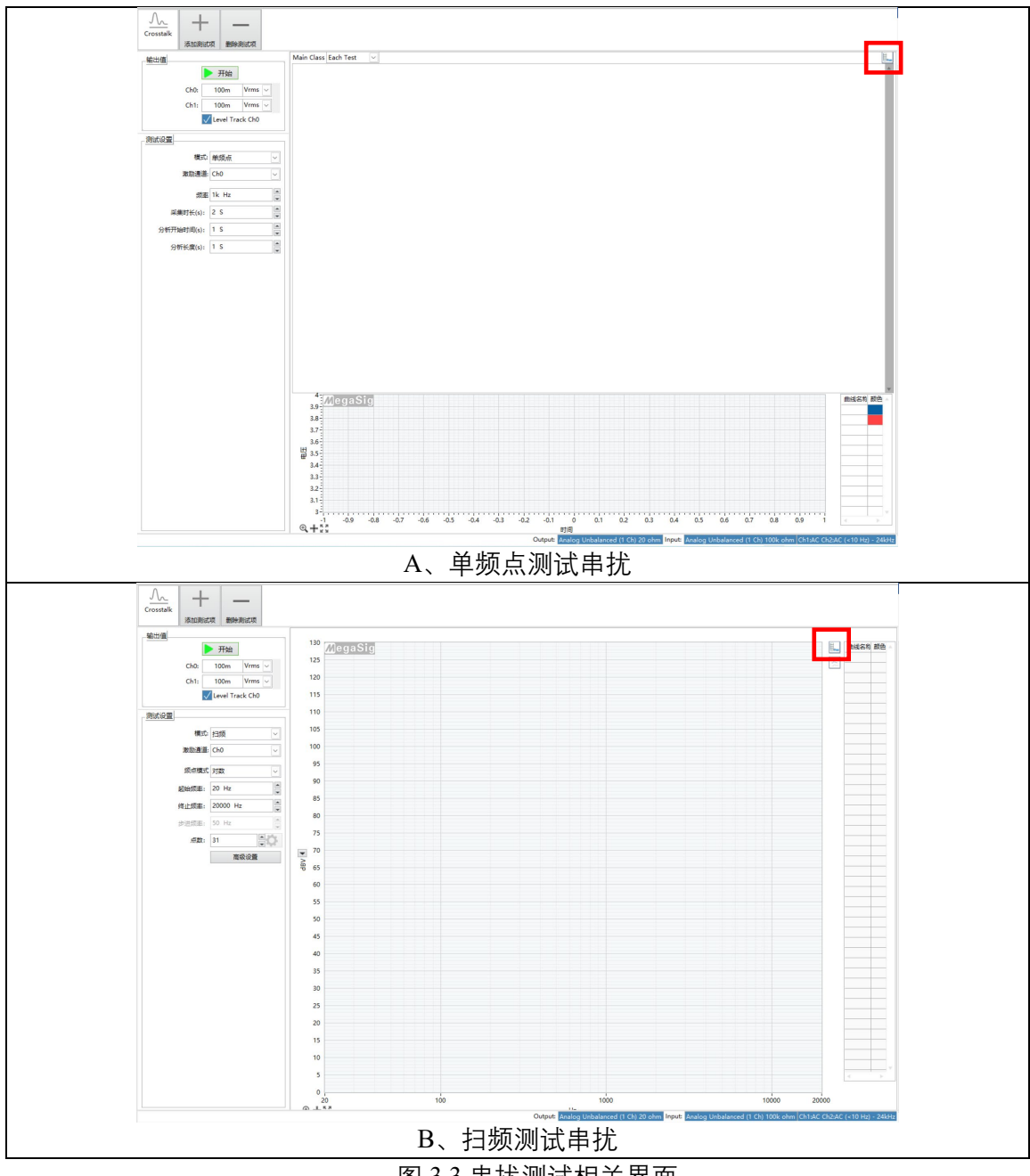

#### 图 3.3 串扰测试相关界面

## <span id="page-38-1"></span><span id="page-38-0"></span>3.4延迟测试模块

本模块为延迟测试模块,将模块中的设置项设定好(也可以按初始化设定) 一键式测试产品延迟。

当测试蓝牙产品延迟时,需要将 PM 6682 及 U 98x 蓝牙适配器的 Trigger 端 用同步线相连。接线模式中,输出为蓝牙、输入为 analog 模拟输入,同时模拟 输入的高级设置中,需要将"触发模式"选为"外部触发"。

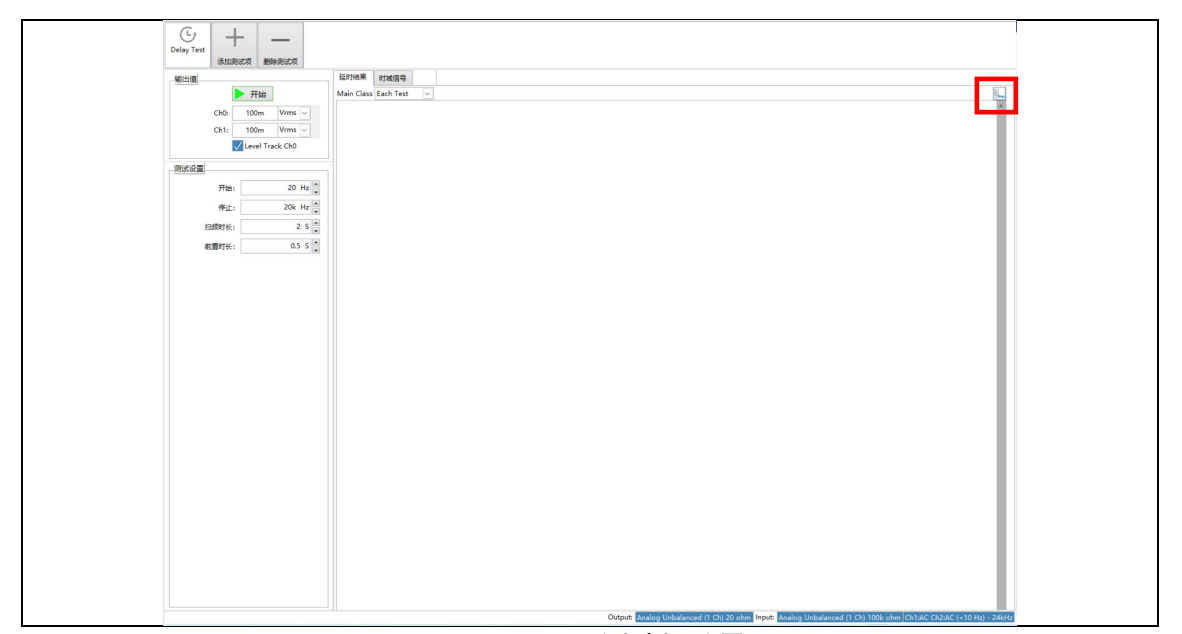

在测试界面右上角(图 [3.4](#page-39-1) 红框部分)勾选后,可进行多次测试的数据叠加。

图 3.4 延迟测试相关界面

## <span id="page-39-1"></span><span id="page-39-0"></span>3.5信噪比测试模块

本模块为 SNR 信噪比测试模块, 软件内提供 3 种信噪比测试方法:

- 1、信噪比: 此种为最常见的测试方式, 通过播放采集一次单频信号, 再采 集一次无信号下的噪声波形,进行信号与噪声的计算。
- 2、SFDR:此种方法为播放采集一次单频信号,通过 FFT 进行分析。
- 3、信噪比(曲线) -- 此种方法为播放采集一次白噪信号, 再采一次无信号下 的噪声波形,进行全频段的信噪比分析。

高级设置部分,为设定采集分析时长以及设定分析处理是否需要加上滤波。 通常以默认参数(如图 [3.5C](#page-41-1)、图 [3.5D](#page-41-1) 所示)进行测试。

在测试界面右上角 (图 [3.5A](#page-41-1)、图 [3.5B](#page-41-1) 红框部分) 勾选后, 可进行多次测试 的数据叠加。

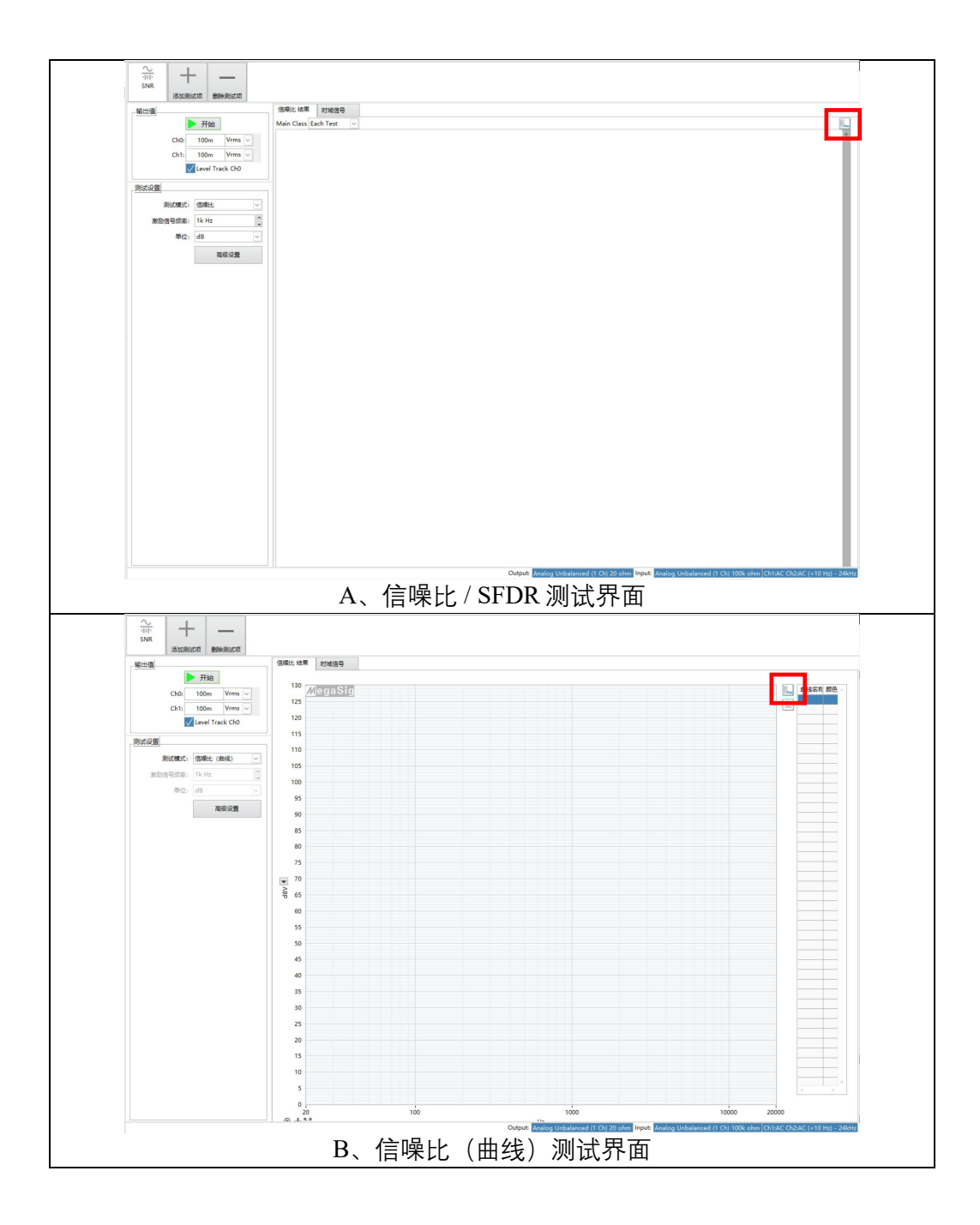

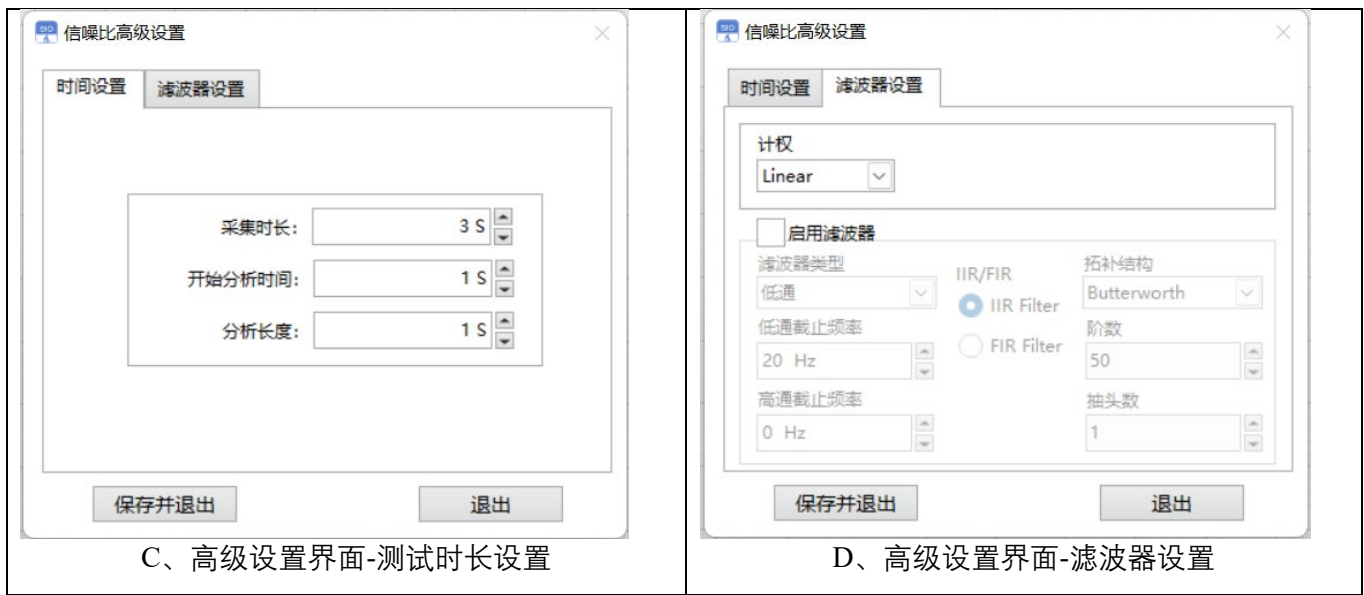

图 3.5 SNR 信噪比测试相关界面

## <span id="page-41-1"></span><span id="page-41-0"></span>3.6动态范围(AES-17)测试模块

本模块为动态范围测试模块,是基于(AES-17)的标准进行产品动态范围 的测试与分析。模块中的"信号电平比例"为设定产品的输出信号下限幅值,

AES-17 中建议将下限信号设置为低于全电平信号 60 dB, 则"输出值"为 0 dBFS,

"信号电平比例"为-60 dBFS。

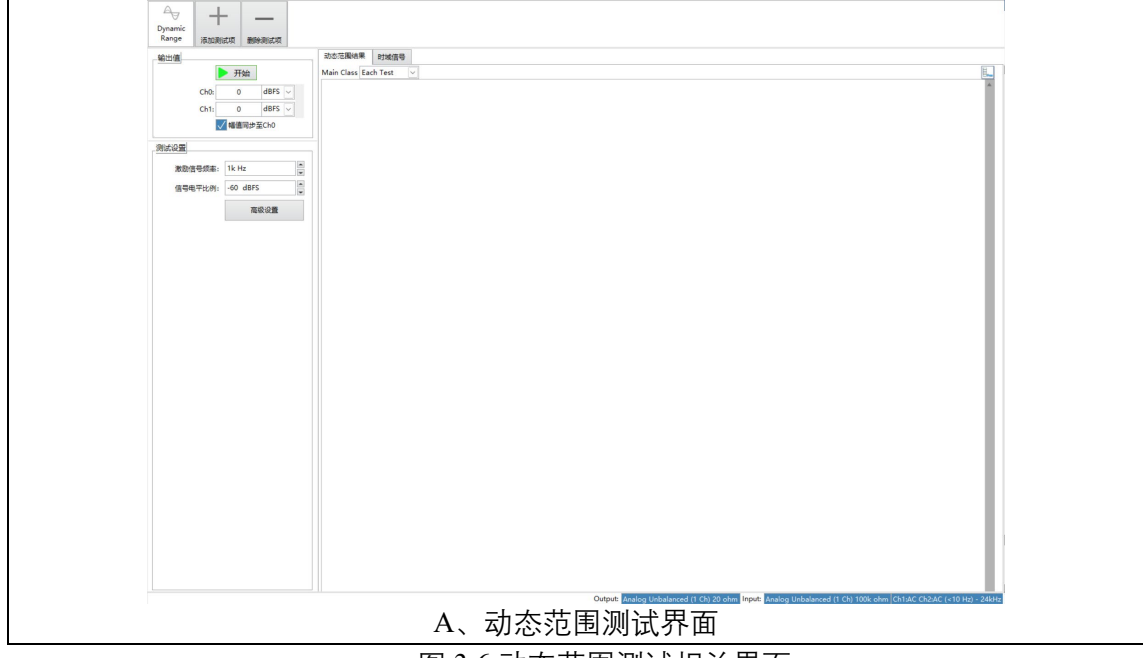

图 3.6 动态范围测试相关界面

高级设置部分与信噪比的一致,为设定采集分析时长以及设定分析处理是 否需要加上滤波。通常以默认参数进行。

## <span id="page-42-0"></span>3.7ANC 效果测试模块

本模块为 ANC 效果测试模块,通过手动开关耳机的 ANC,进行效果量测。 测量操作流程:

- 1、人工耳上未放置耳机时,测量人工耳空采噪声"噪声参考";若需要以 0dB 作为曲线计算的参考标准,则需要勾选上"显示参考为 0dB"。
- 2、放置耳机后,手动关闭耳机 ANC 效果,测量"被动"。
- 3、放置耳机后, 手动打开耳机 ANC 效果, 测量"主动"; 即可获取 ANC 降

噪效果曲线。

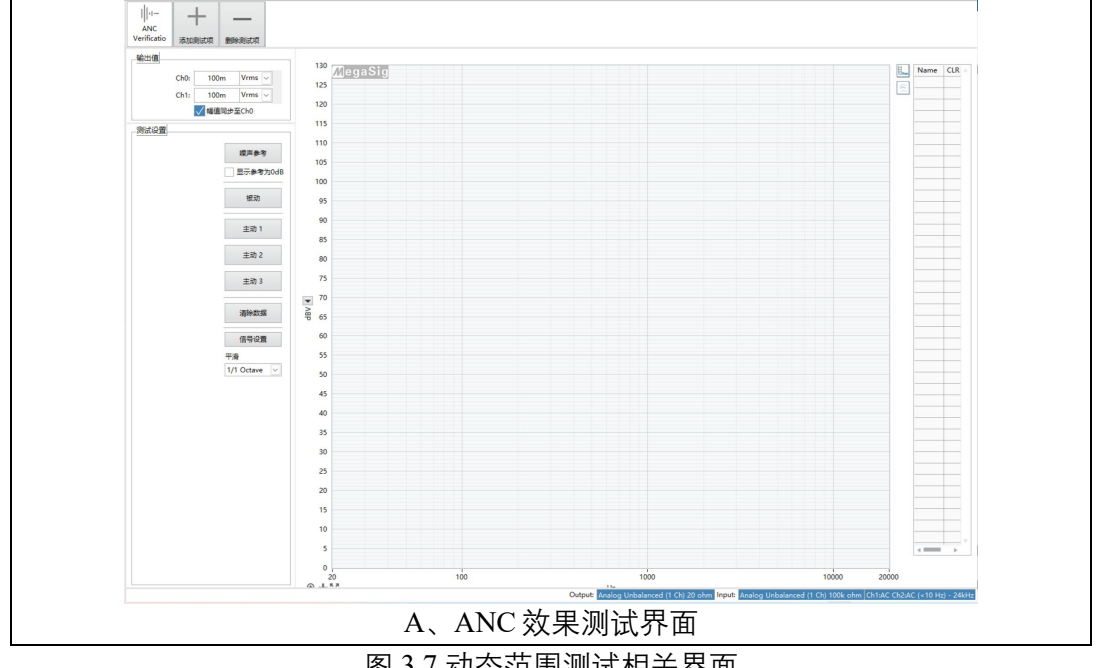

图 3.7 动态范围测试相关界面

## <span id="page-42-1"></span>3.8 ENC 效果验证

本模块提供了 3 种 ENC 效果测试,包括:开关法、信噪比法、指向性测试。

<span id="page-43-0"></span>**3.8.1 开关法**

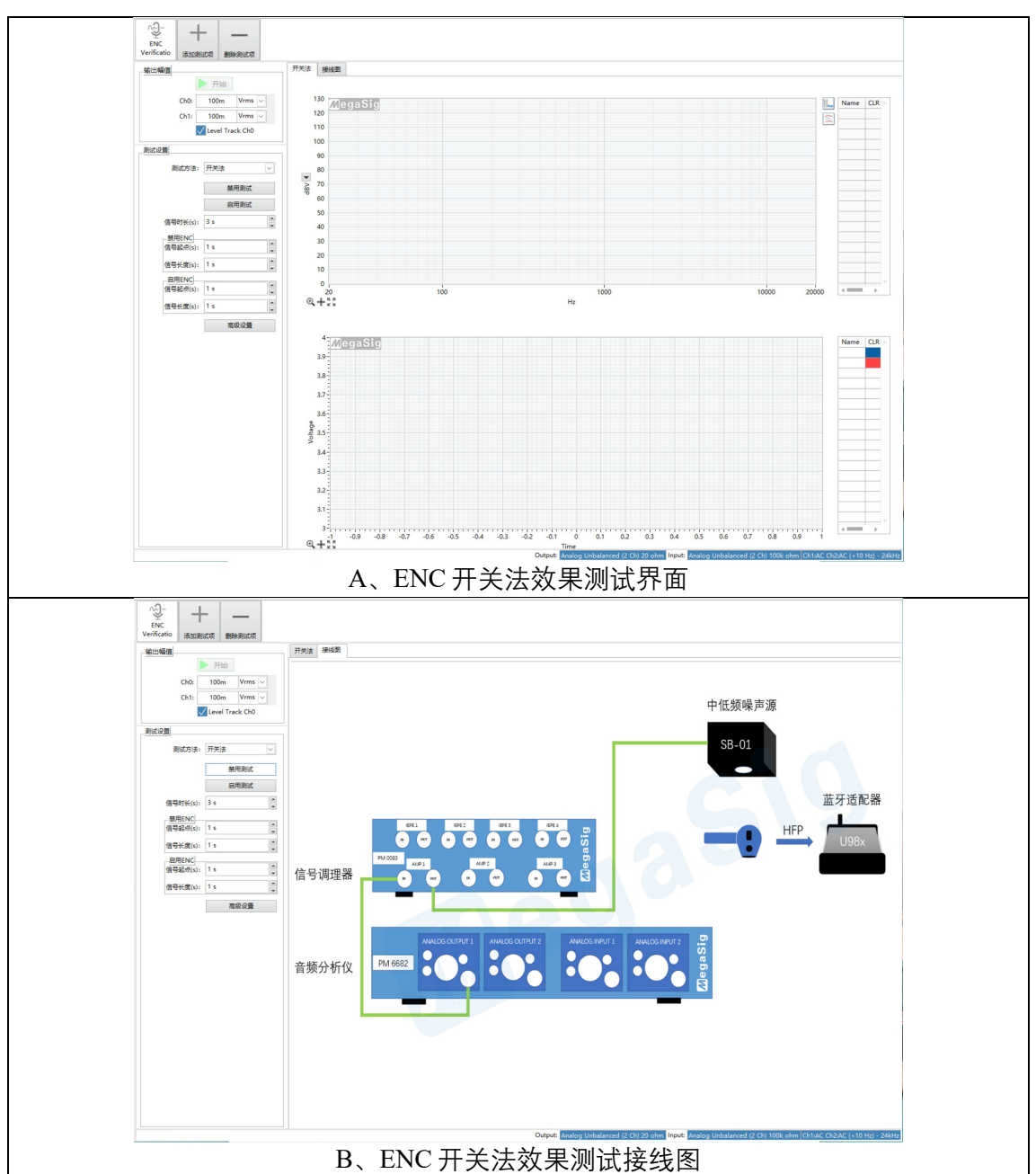

图 3.8.1 开关法测试 ENC 效果相关界面

开关法测试 ENC 效果, 是通过指令去打开/关闭耳机 ENC 模式后, 进行测 试。在软件"接线图"按钮处,可以将界面切换至接线指引。按照提供的接线图 进行接线后,即可进行测试。

在点击禁用测试/启用测试前,需要通过 BT Lab 或串口工具等,发送耳机的 ENC 关闭/开启指令,再进行对应的测试点击。

<span id="page-44-0"></span>**3.8.2 信噪比法**

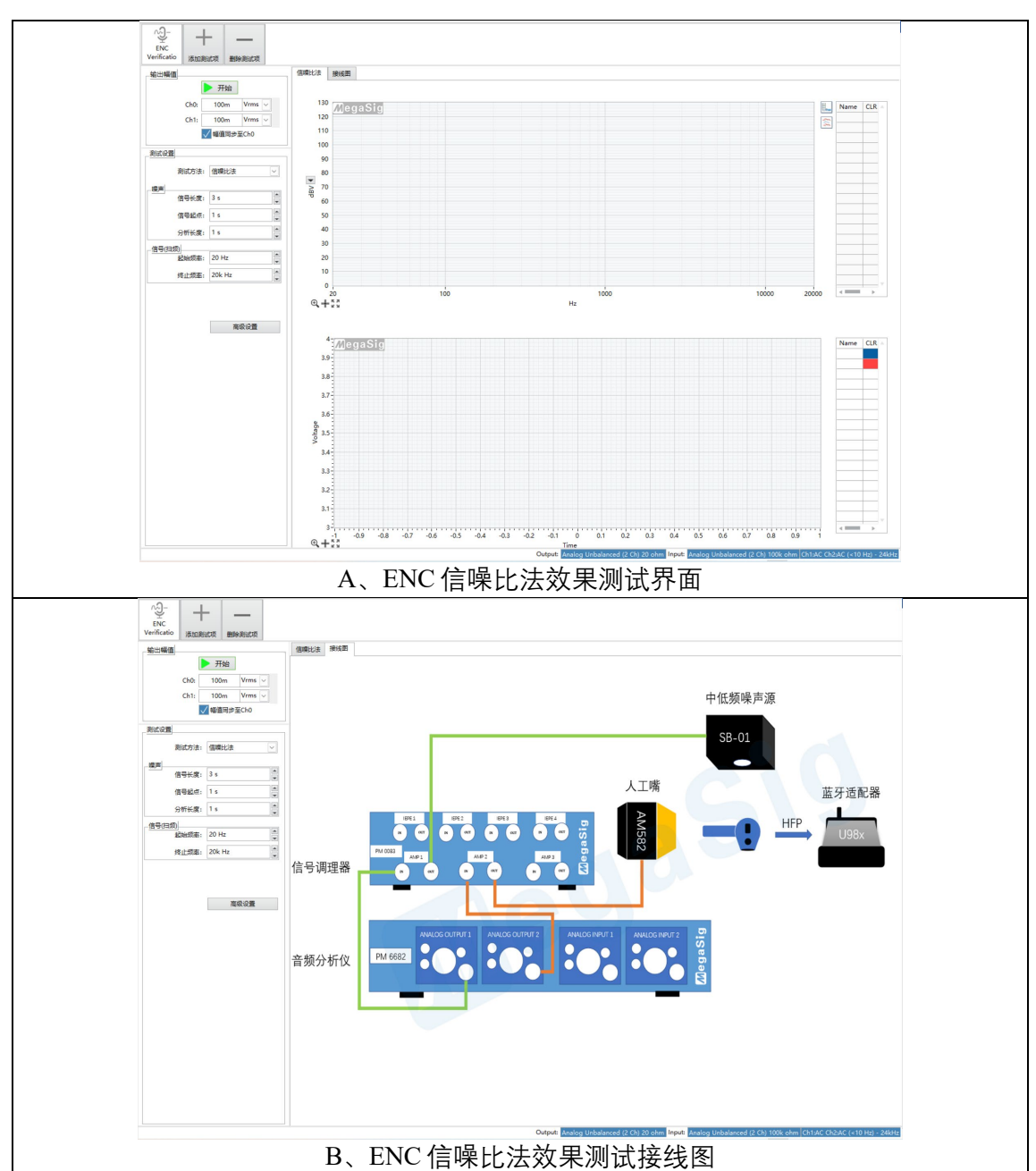

图 3.8.2 信噪比法测试 ENC 效果相关界面

信噪比测试 ENC 效果, 是通过 0 度的中低频音响发噪声信号; 90 度的人工 嘴发扫频信号;通过两个角度的能量值进行差值计算,得出降噪效果。

在软件"接线图"按钮处,可以将界面切换至接线指引。按照提供的接线图进 行接线后,即可进行测试。

<span id="page-45-0"></span>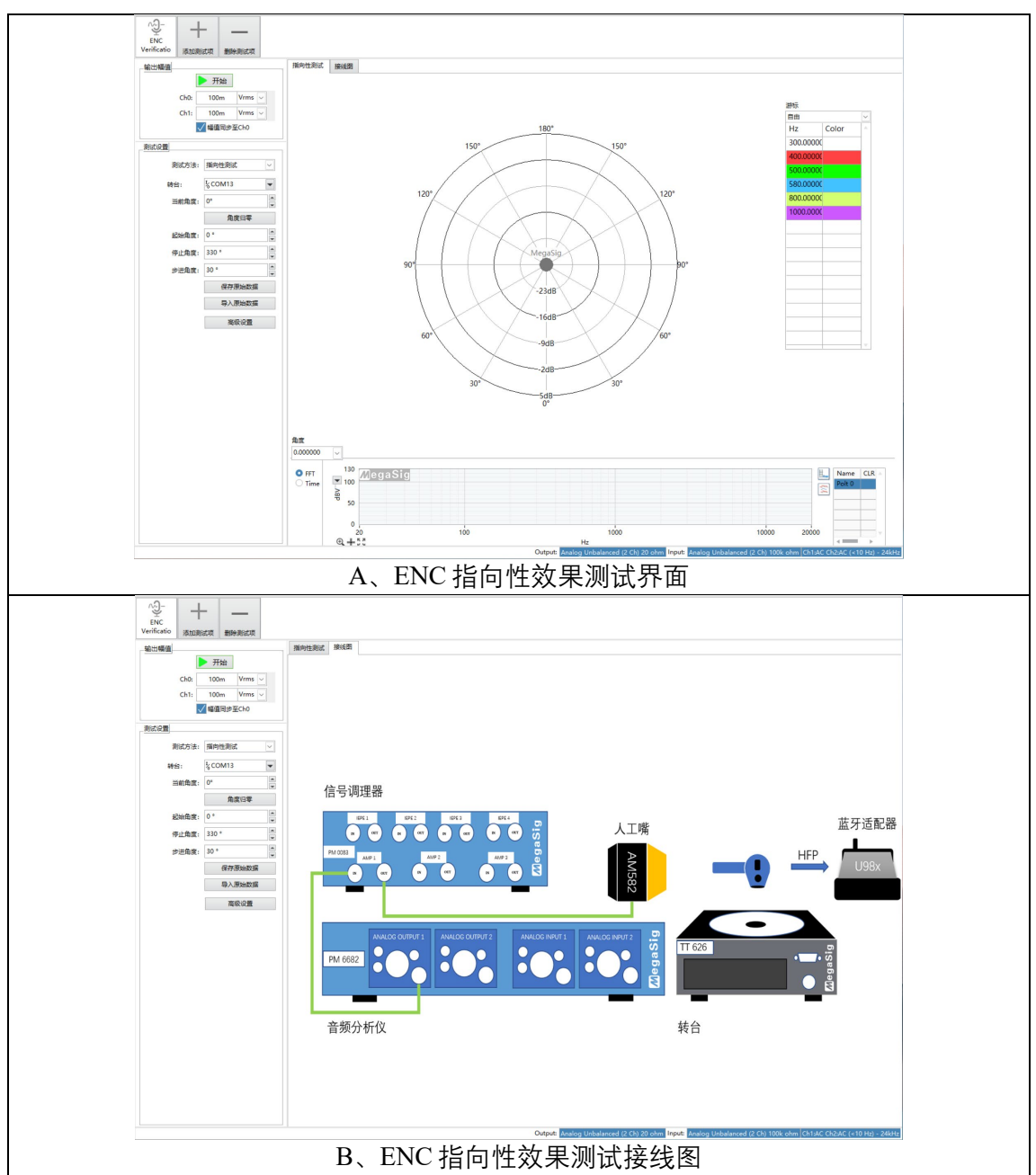

图 3.8.3 指向性测试 ENC 效果相关界面

ENC 指向性效果测试, 需要搭配美格信 TT 626 程控转台, 通过设定 TT 626 的转动角度,模拟实现耳机在 360 度不同角度下,获取信号能量的差异。

"测试设置"的步骤:

A、先选取转台对应的 com 口。

- B、"角度归零"后, 以耳机主麦对准人工嘴的位置, 定义为 0 度角; "起始角 度"设置为 0。
- C、按照测试角度的精细程度设定"步进角度",TT 626 转台精度为 0.1 度, 设置的步进角度越小,测试的扫频次数会约多。通常可按照 30 度或 60 度进行"步进角度"的设定。
- D、停止角度, 以 360 度减去"步进角度"后进行设定。例如设定的"步进角度" 为 30 度, 则"停止角度"设定为 330 度。

在软件"接线图"按钮处,可以将界面切换至接线指引。按照提供的接线图进 行接线后,即可讲行测试。

测试完成后,在显示界面的"游标"表格中--右键,可以选择增加或删除频率, 或通过双击表格中"HZ"信息,进行频率修改,对不同的频率下的指向性进行调 取显示。

软件中,还提供指向性测试原始数据的保存和导入。(原始数据,即每次转 动角度后,对应的扫频数据)。

## <span id="page-46-0"></span>3.9ENC 效果验证-RTK

此模块的操作应用和 [3.8.3](#page-45-0) 的指向性测试模块操作一致, 使用的分析方式有 所不同。此模块使用的是瑞昱所提供的指向性分析方法。

## <span id="page-46-1"></span>3.10 信号分析模块

本模块提供功率谱分析和联合时频分析两种模式,对采集的信号进行分析。

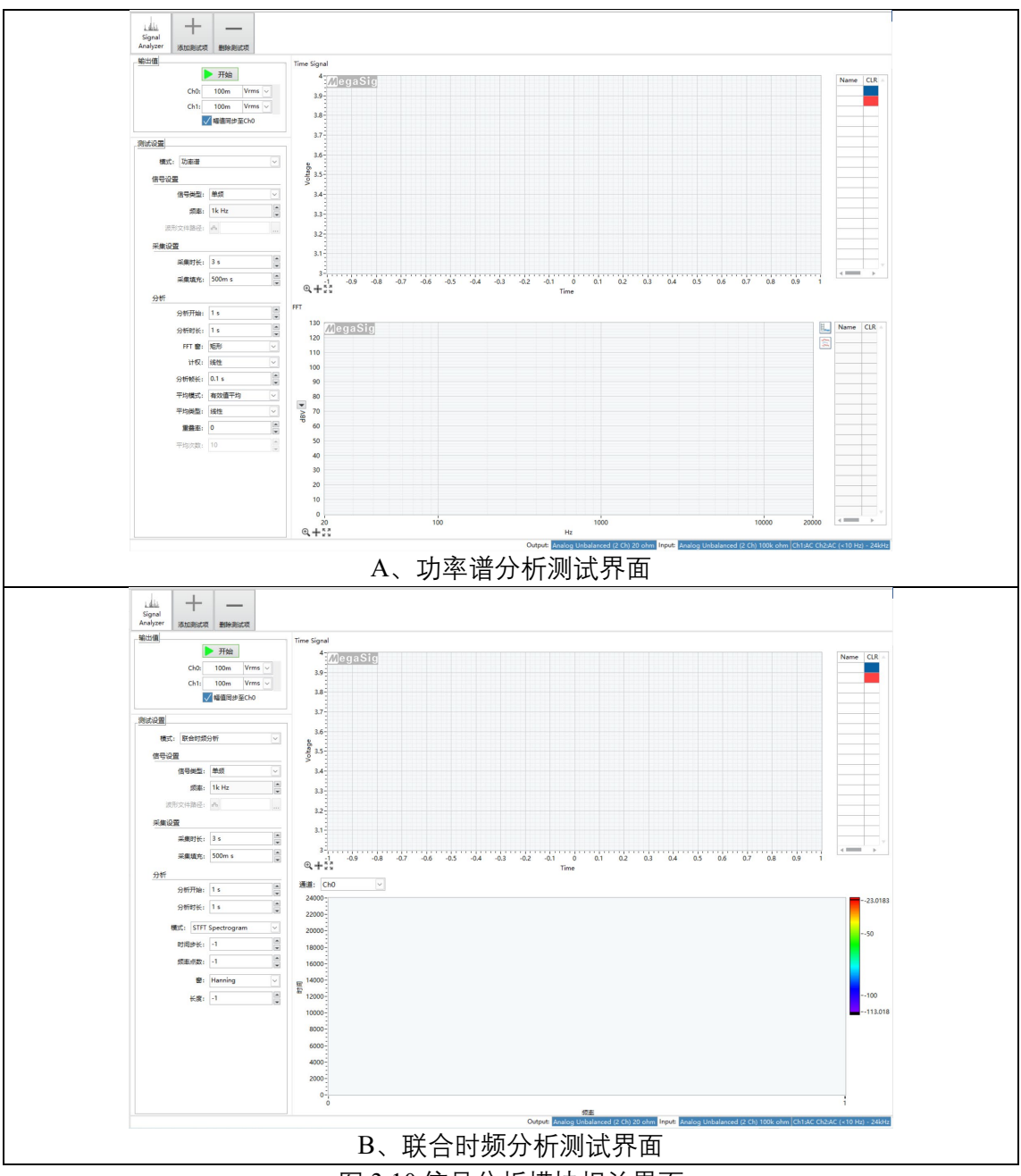

#### 图 3.10 信号分析模块相关界面

## <span id="page-47-1"></span><span id="page-47-0"></span>**3.10.1 功率谱分析**

功率谱分析是通过采集一段信号之后,将所选取的分析时长波形,做 FFT 处理,并根据所选的分析窗函数、计权、平均模式等做不同的处理。

本模块可用作底噪测试分析。

信号类型可选单频、白噪、粉噪、Wav 文件。

采集设置时长自定义,若信号选择 Wav 文件,则可根据文件所需时长进行 设定。

采集填充为在采集时长结束后,再增加的采集时长。通常用于信号发生端 为蓝牙设备时,补充蓝牙延时导致的采集时长不足。

分析开始,为选取整段采集波形,从第几秒开始提取波形。

分析时长, 从"分析开始"作为起点, 选取的时长。例如图 [3.10B](#page-47-1) 所设, "采 集时长"为 3s, "分析开始"为 1s, "分析时长"为 1s; 则功率谱分析的波形为, 采 集波形的第 1s 至第 2s 区间内的波形。

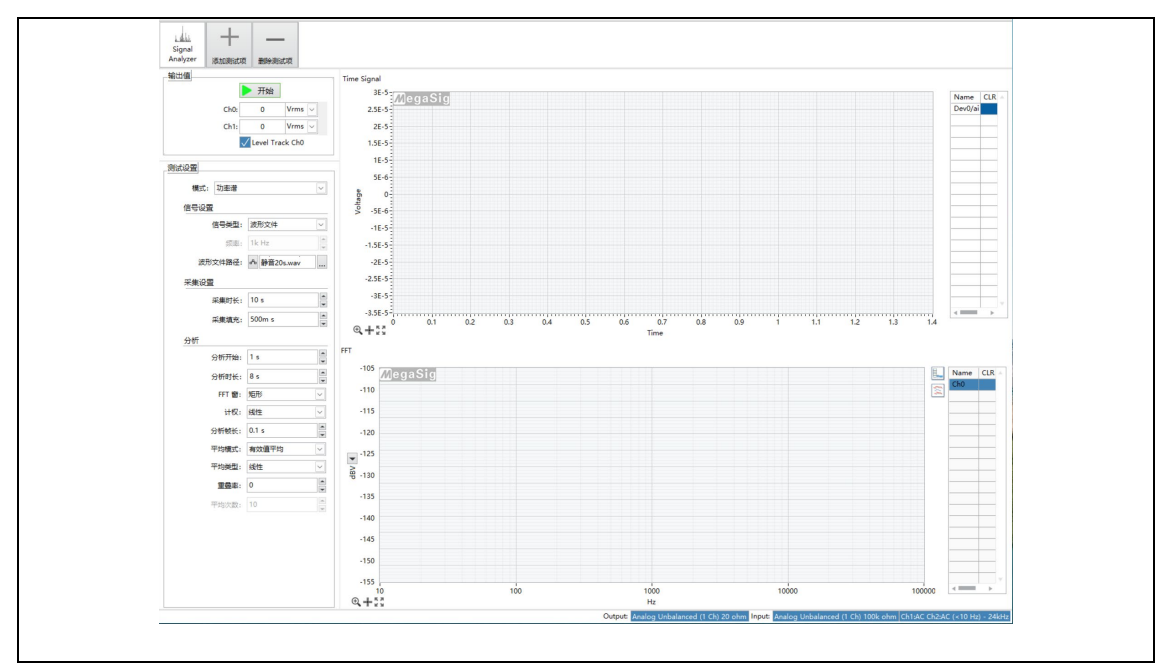

当使用本模块进行底噪测试分析时,可参考下图进行参数设置。

图 3.10.1 底噪测试分析参考设置

#### <span id="page-49-0"></span>**3.10.2 联合时频分析**

联合时频分析是通过采集一段信号之后,将所选取的分析时长波形进行时 频分析,横轴显示时间长度,纵轴显示频率,图表右侧有对应的能量色条可以 进行时频分析后的能量判断。

此模块基本和功率谱分析的参数设定一致(可参考 [3.10.1](#page-47-0) 所述内容)。分析 部分建议按照默认设定进行。

## <span id="page-49-1"></span>3.11 在线 EQ

此模块为在线 EQ 研发调试, 集成了 EQ 调试预览及效果测试的功能。

#### <span id="page-49-2"></span>**3.11.1 在线 EQ-BES**

在线 EQ-BES 芯片调试界面如下图所示(注意:在线 EQ-BES 仅 32 位版本 的 SIO Lab 支持)。

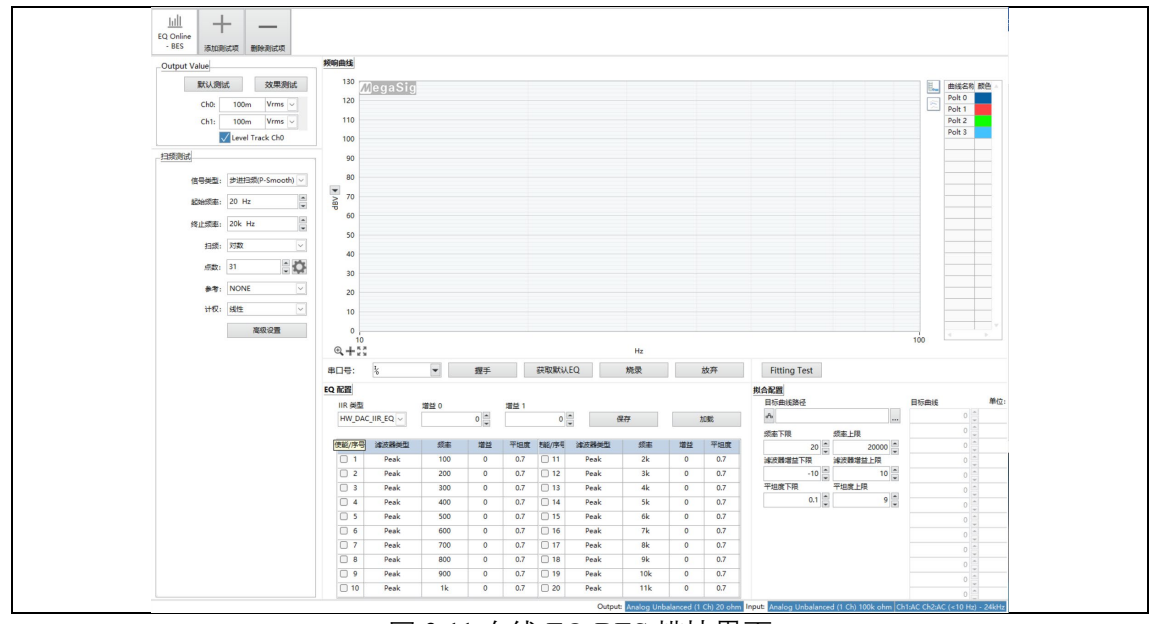

图 3.11 在线 EQ-BES 模块界面

<span id="page-49-3"></span>在调试之前,需要先在 BT Lab 中进行蓝牙 SPP 连接,并且在成功连接之后, 需要把"COM"所选的串口号改为 Refresh,以免影响 EQ 调试的握手。

调试步骤:

- A、蓝牙 SPP 连接完成后,在图 [3.11](#page-49-3) 界面"串口号"选择蓝牙适配器串口。 (BT Lab 中连接蓝牙时,使用的串口)
- B、进行调试"握手"。在点击"握手"按钮, 并提示成功后, "握手"按钮变为 绿色。
- C、默认测试(即 bypass test),可自定义扫频频段,幅值等信息。测试完成 后,会出现深蓝色频响曲线。
- D、在线预览调试 EQ, 在"EQ 配置"界面, 进行滤波器设置, 设置后对应出 现红色曲线(滤波器预览效果曲线)。
- E、效果测试:在调试 EQ 滤波器结束后,可以点击效果测试按钮,进行扫 频测试。测试结束后,出现浅蓝色曲线,即为当前 EQ 下的测试频响曲 线。

模块中还带有"Fitting test"滤波器拟合算法,可通过自定义导入的目标曲线, 自动计算滤波器。(此种模式只会拟合 Peak 滤波器类型)。

#### <span id="page-50-0"></span>3.12 阻抗/Thiele-Small 参数

本模块为阻抗测试和 TS 参数测试的总和模块。阻抗测试提供简易测试(图 3.1[2A](#page-51-0))和精密测试两种方法, 精密测试又以测量电路的连接方法的不同, 分为 "电阻&被测物"(图 3.1[2B](#page-51-1))、"电阻&总输出" (图 3.1[2C](#page-52-1))、"总输出&被测物" (图 3.1[2D](#page-52-2))三种。TS 参数测试为"增加质量"的方法。

带有参考电阻 Rref 的测试方式,建议搭配 IMP 1000 阻抗盒使用。

#### **测试推荐使用 [3.12.3](#page-54-0) [精密测试](#page-54-0)-- "电阻&总输出"的方式。**

<span id="page-51-1"></span><span id="page-51-0"></span>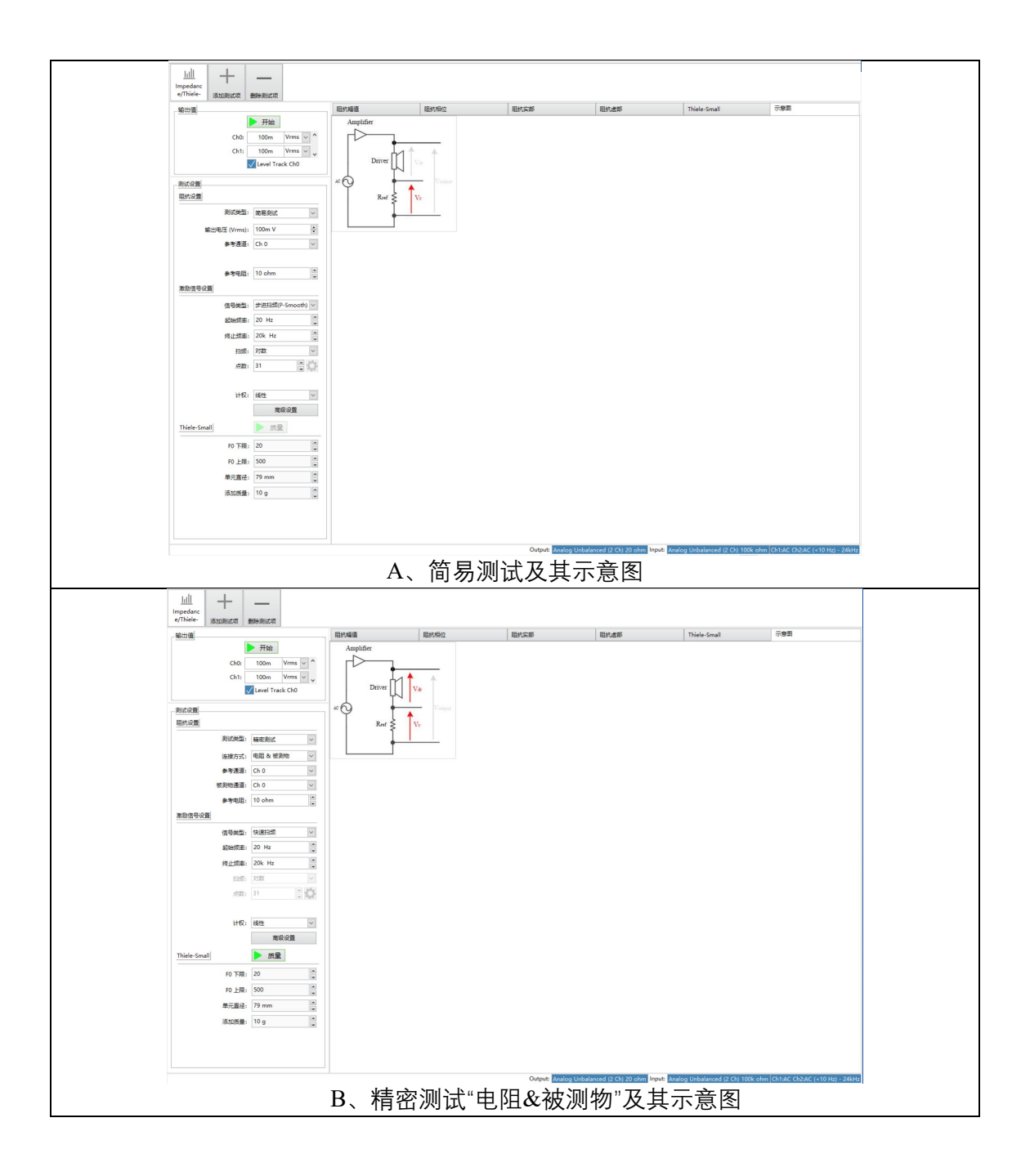

<span id="page-52-1"></span>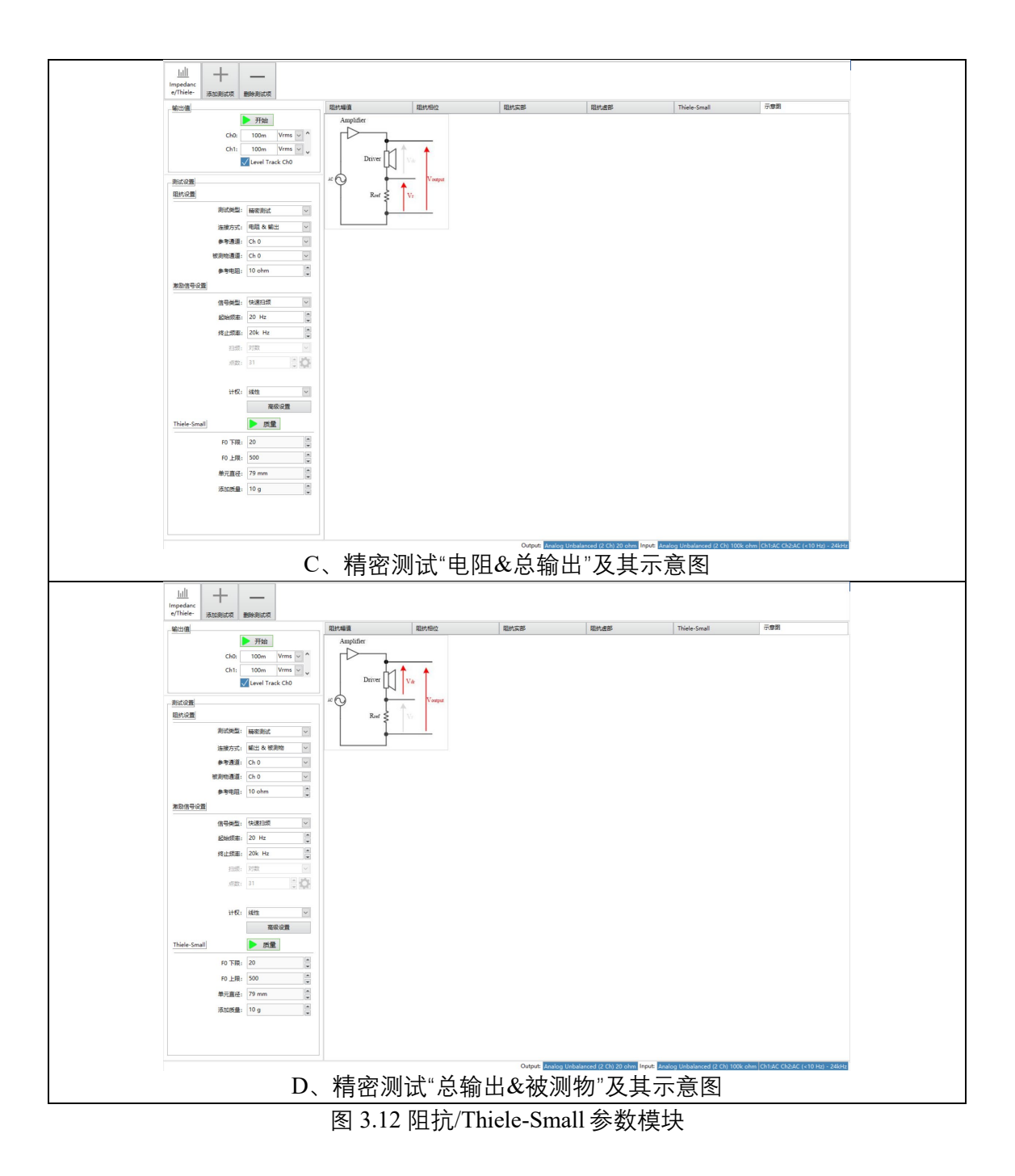

## <span id="page-52-2"></span><span id="page-52-0"></span>**3.12.1 简易测试**

这种方法使用一个外部功率放大器和参考电阻,启用一个输入通道。测试 电路图为软件界面上切换到示意图界面(图 3.1[2A](#page-51-0))。

测量操作流程:

1、按照测试需求填写设置:

- A、 阻抗设置:测试类型选择"简易测试";参考通道,选择参考电 阻对应的测量电压输入通道;参考电阻,填写接入的参考电阻阻值, 若使用 IMP 1000 阻抗盒,其参考电阻为 1 欧。
- B、激励信号设置:默认使用快速扫频,同时信号类型中提供步进扫频 (P-Smooth)、步进扫频(倍频程)、快速扫频三种可选。
- C、Thiele-Small:使用增加质量测试法。单元直径,填写被测物直径; 添加质量,填写使用的阻尼质量克数。
- 2、填写完成后,点击最上方的"开始"按钮,即可测试阻抗相关项目
- 3、阻抗测试完成后,在被测物上增加阻尼,点击"质量"按钮,即可进行其 他 T/S 相关参数测试。

#### <span id="page-53-0"></span>**3.12.2 精密测试-- "电阻&被测物"**

这种方法使用一个外部功率放大器和参考电阻,启用两个输入通道,以参 考电阻两端的电压与被测物两端的电压进行测量分析。测试电路图为软件界面 上切换到示意图界面(图 3.1[2B](#page-51-1))。

#### 测量操作流程:

- 1、按照测试需求填写设置:
	- A、 阻抗设置: 测试类型选择"精密测试"; 连接方式选择"电阻&被 测物";参考通道,选择参考电阻对应的测量电压输入通道;参考 电阻,填写接入的参考电阻阻值,若使用 IMP 1000 阻抗盒,其参 考电阻为 1 欧。
	- B、激励信号设置: 默认使用快速扫频, 同时信号类型中提供步进扫频 (P-Smooth)、步进扫频(倍频程)、快速扫频三种可选。
- C、Thiele-Small:使用增加质量测试法。单元直径,填写被测物直径; 添加质量,填写使用的阻尼质量克数。
- 2、填写完成后,点击最上方的"开始"按钮,即可测试阻抗相关项目
- 3、阻抗测试完成后,在被测物上增加阻尼,点击"质量"按钮,即可进行其 他 T/S 相关参数测试。

#### <span id="page-54-0"></span>**3.12.3 精密测试-- "电阻&总输出"**

这种方法使用一个外部功率放大器和参考电阻,启用两个输入通道,以参 考电阻两端的电压与总输出电压进行测量分析。测试电路图为软件界面上切换 到示意图界面(图 3.1[2C](#page-52-1))。

## **当输入配置为 Analog Unbalanced 模拟信号非单端输入时,推荐使用这种 方式进行阻抗及 T/S 参数测量。**

测量操作流程:

1、按照测试需求填写设置:

- A、 阻抗设置:测试类型选择"精密测试";连接方式选择"电阻&总 输出";参考通道,选择参考电阻对应的测量电压输入通道;参考 电阻,填写接入的参考电阻阻值,若使用 IMP 1000 阻抗盒,其参 考电阻为 1 欧。
- B、激励信号设置: 默认使用快速扫频, 同时信号类型中提供步进扫频 (P-Smooth)、步进扫频(倍频程)、快速扫频三种可选。
- C、Thiele-Small:使用增加质量测试法。单元直径,填写被测物直径; 添加质量,填写使用的阻尼质量克数。
- 2、填写完成后,点击最上方的"开始"按钮,即可测试阻抗相关项目

3、阻抗测试完成后,在被测物上增加阻尼,点击"质量"按钮,即可进行其 他 T/S 相关参数测试。

#### <span id="page-55-0"></span>**3.12.4 精密测试-- "总输出&被测物"**

这种方法使用一个外部功率放大器和参考电阻,启用两个输入通道,以被 测物两端的电压与总输出电压进行测量分析。测试电路图为软件界面上切换到 示意图界面(图 3.1[2D](#page-52-2))。

测量操作流程:

- 4、按照测试需求填写设置:
	- A、 阻抗设置:测试类型选择"精密测试";连接方式选择"总输出& 被测物";参考通道,选择参考电阻对应的测量电压输入通道;参 考电阻,填写接入的参考电阻阻值,若使用 IMP 1000 阻抗盒,其 参考电阻为 1 欧。
	- B、激励信号设置: 默认使用快速扫频, 同时信号类型中提供步进扫频 (P-Smooth)、步进扫频(倍频程)、快速扫频三种可选。
	- C、Thiele-Small:使用增加质量测试法。单元直径,填写被测物直径; 添加质量,填写使用的阻尼质量克数。
- 5、填写完成后,点击最上方的"开始"按钮,即可测试阻抗相关项目
- 6、阻抗测试完成后,在被测物上增加阻尼,点击"质量"按钮,即可进行其 他 T/S 相关参数测试。

## <span id="page-56-0"></span>**3.12.5 Thiele-Small 参数**

Thiele-Small (T/S) 参数定义扬声器的低频性能, 下表介绍了 T/S 相关参数

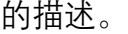

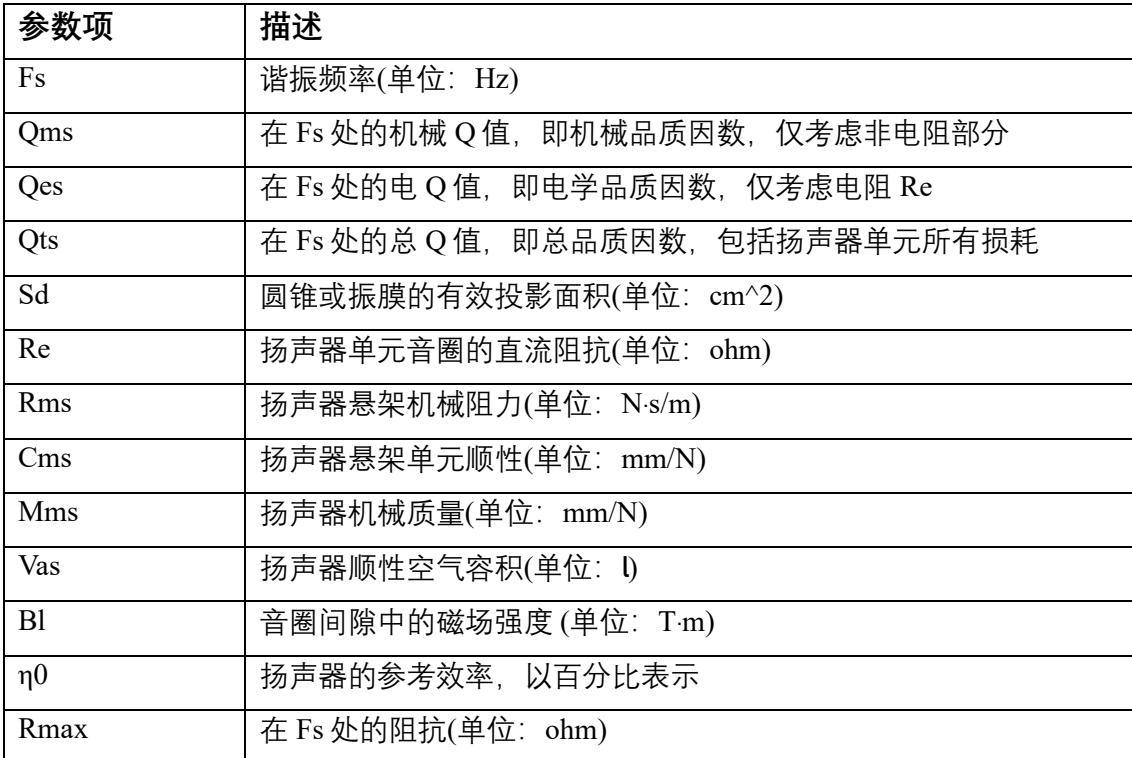